# **Informatica Power Center 9.0.1 Building Financial Data Mode - Lab#6 Hands-on Guide Implementing Router Transformation**

# **Description:**

 BISP is committed to provide BEST learning material to the beginners and advance learners. In the same series, we have prepared a complete end-to-end Hands-on Guide for building financial data model in Informatica. The document focuses on how the real world requirement should be interpreted. The mapping document template with very simplified steps and screen shots makes the complete learning so easy. The document focuses on implementing Router Transformation. Join our professional training program and learn from experts.

# **History:**

**Version** Description Change Author Publish Date  **0.1 Initial Draft Upendra Upadhyay 1st July 2011 0.1 Review#1 Amit Sharma 10th July 2011**

# **TABLE OF CONTENTS**

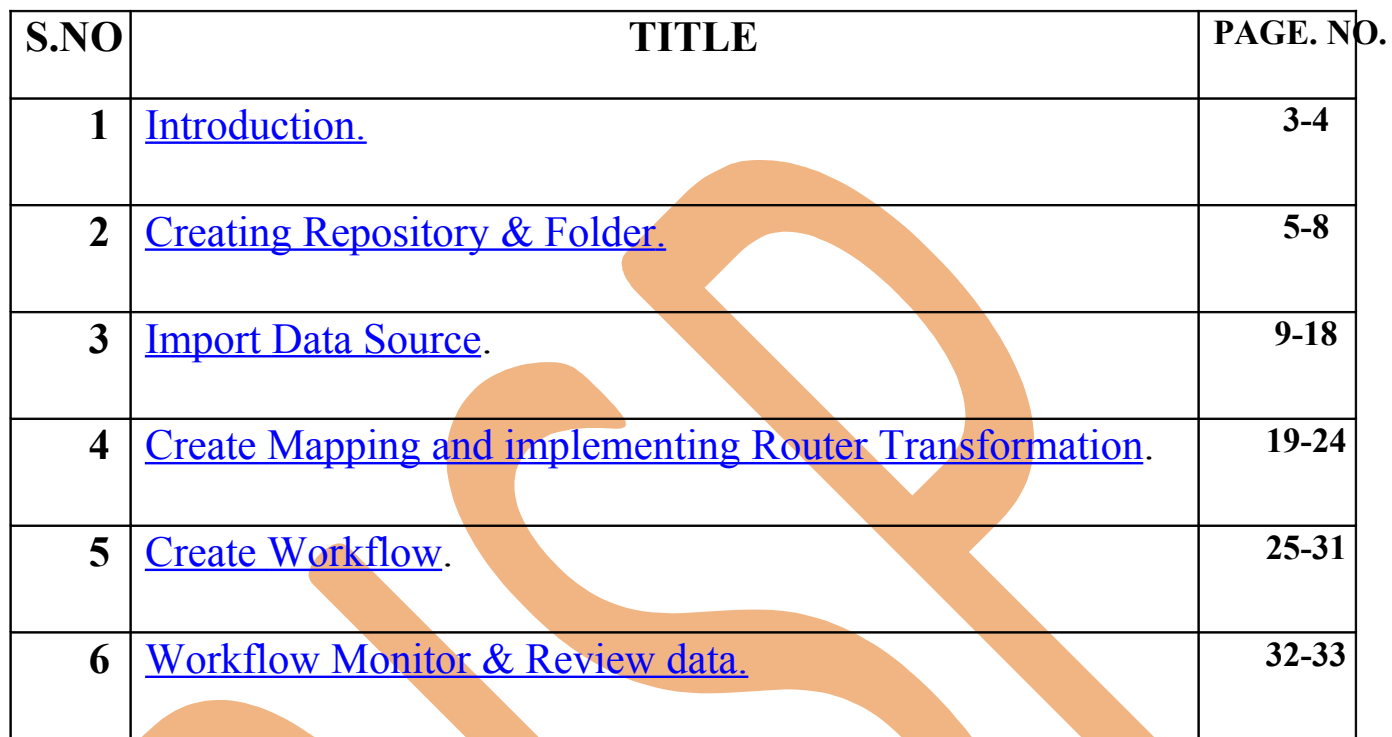

# <span id="page-2-0"></span>**Introduction**

### **Router Transformation in Informatica.**

Router transformation is an active and connected transformation. It is similar to the filter transformation used to test a condition and filter the data. But in a filter transformation, you can specify only one condition and drops the rows that do not satisfy the condition, where as in a router transformation, you can specify more than one condition and provides the ability for route the data that meet the test condition.

### **Filter Condition.**

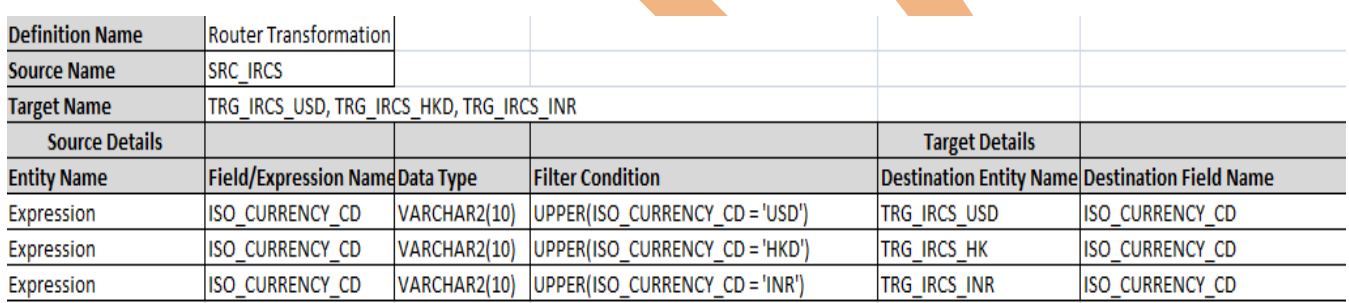

### **Source Table.**

 $\mathcal{P}$  of

Soun

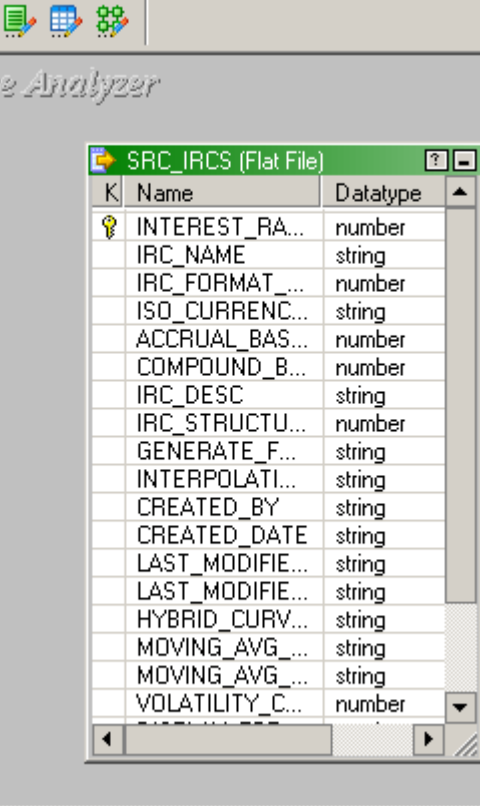

www.bispsolutions.com | www.hyperionguru.com | www.bisptrainings.com Page 3

## **Target Table.**

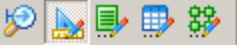

Target Designer

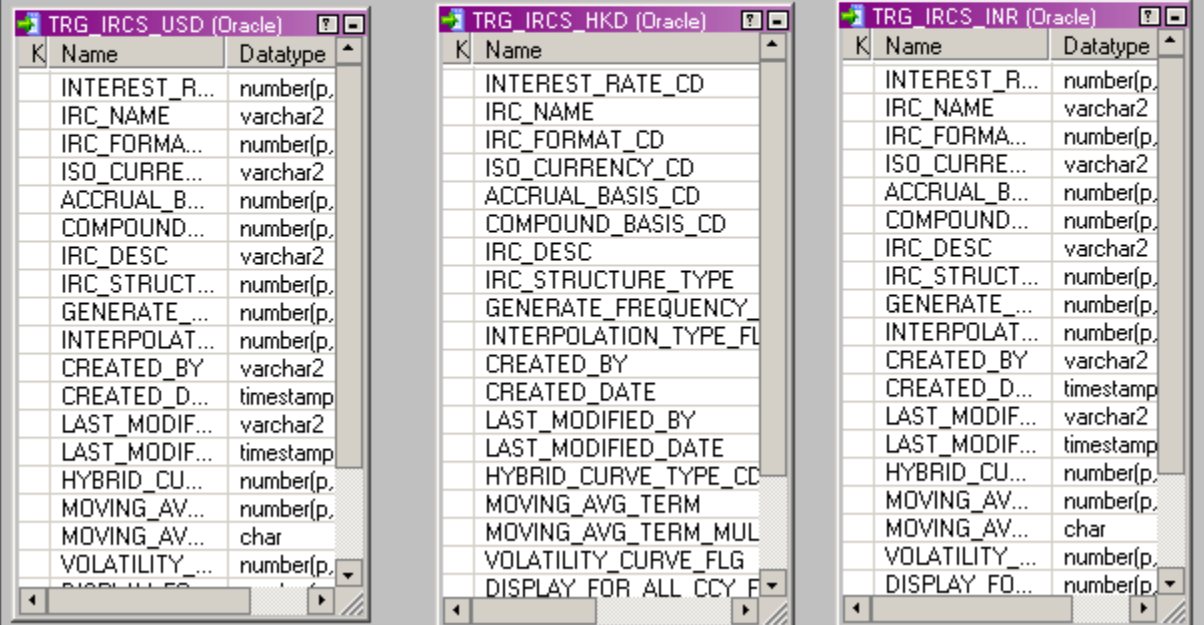

# <span id="page-4-0"></span>**Creating Repository and Folder**

## **Creating Repository & Connecting it.**

**Step-1** First create repository, Click on Start -> All Programs -> Informatica 9.0.1 -> Client -> Power Center Client -> Power Center Repository Manager.

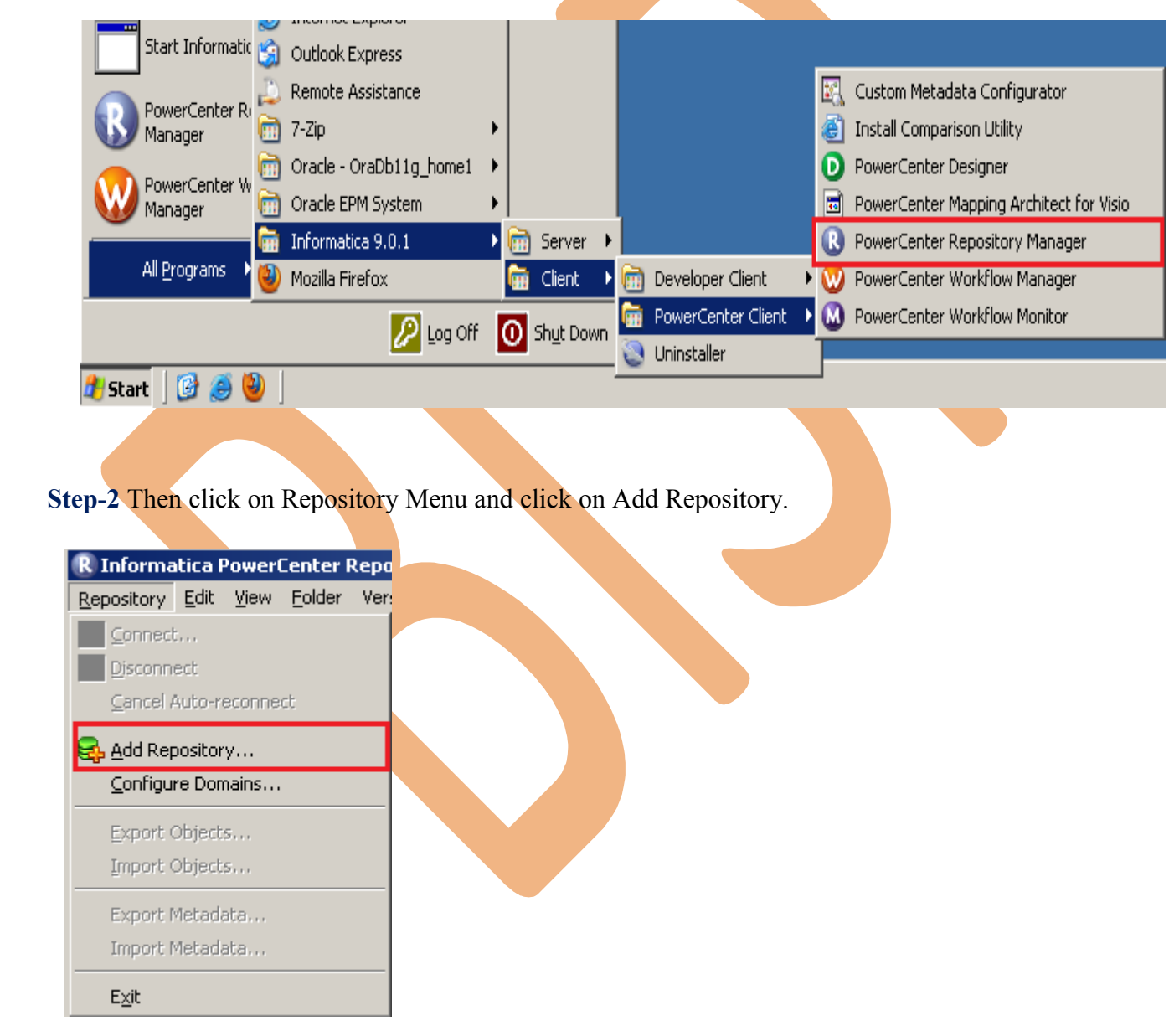

**Step-3** Give information like Repository Name and Username. Then click on ok button and repository created successfully.

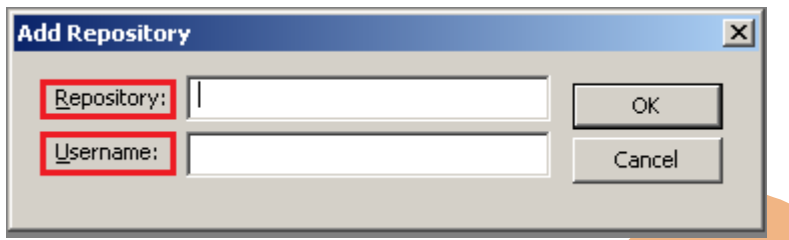

**Step-4** Now connect repository. Right click on newly created repository and click on connect.

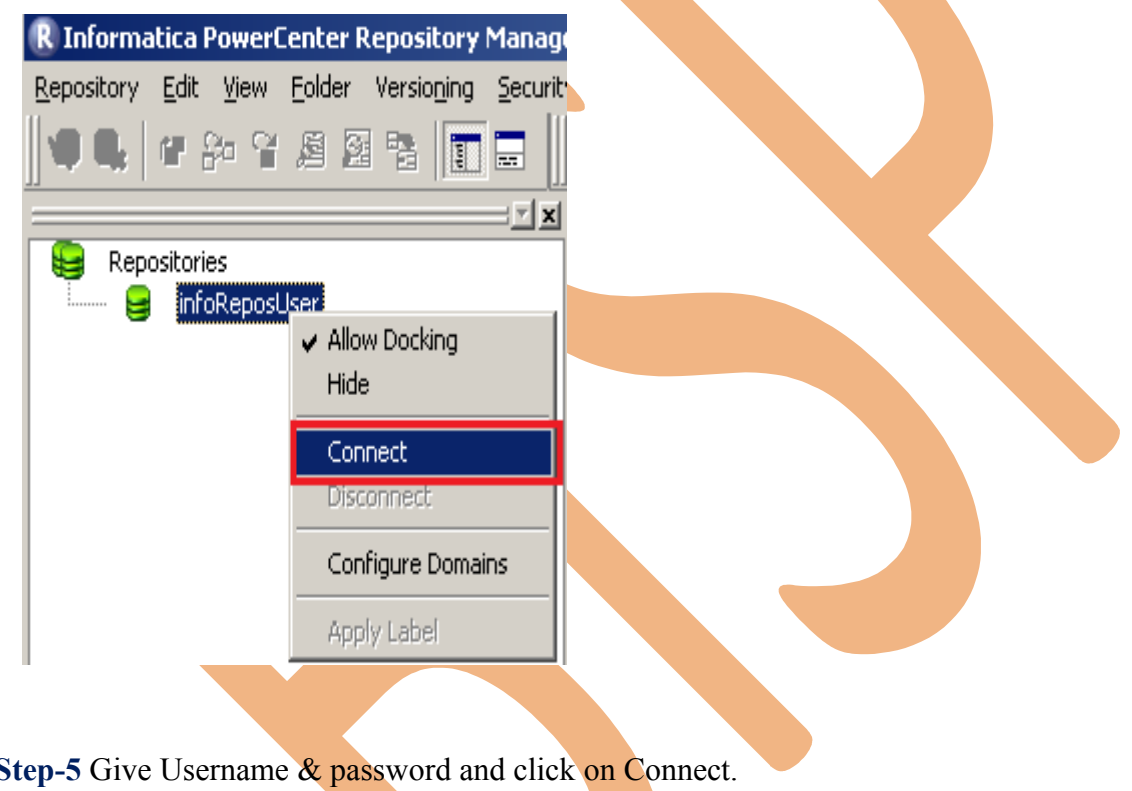

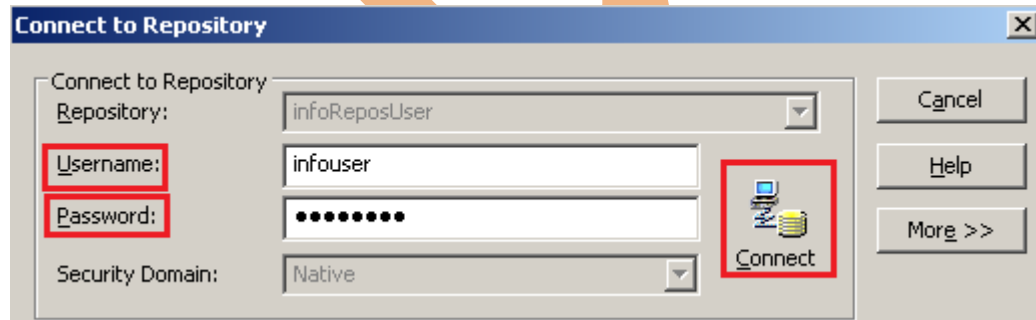

# **Creating Folder.**

**Step-1** Go to Informatica Power Center Repository Manager and click on Folder Menu and click on Create.

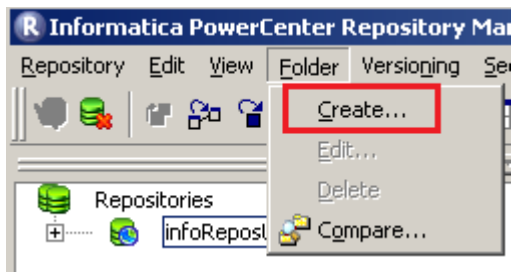

**Step-2** Specify Name of Folder, Description, Owner, OS Profile, Options, Status and got to permissions tab.

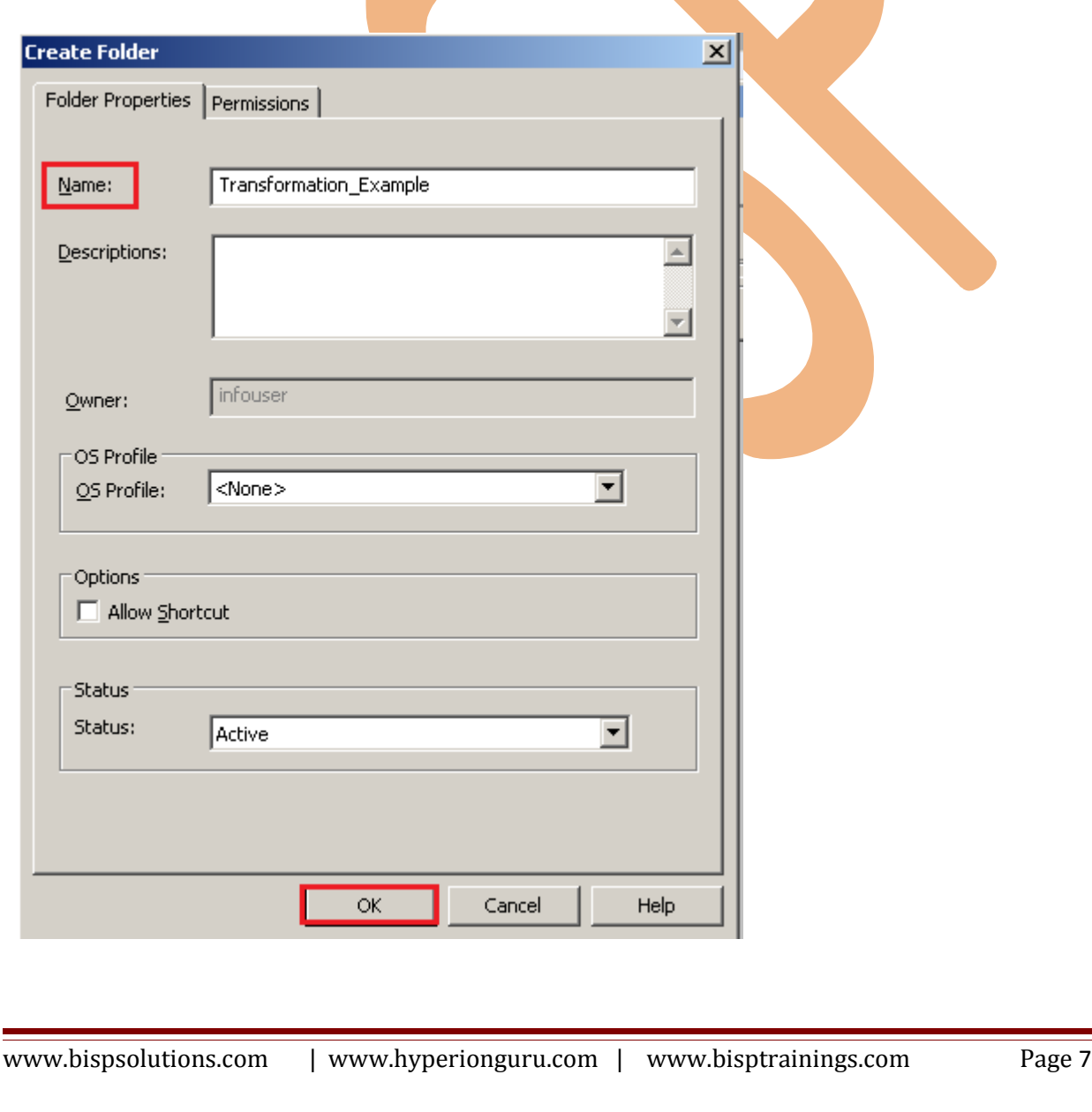

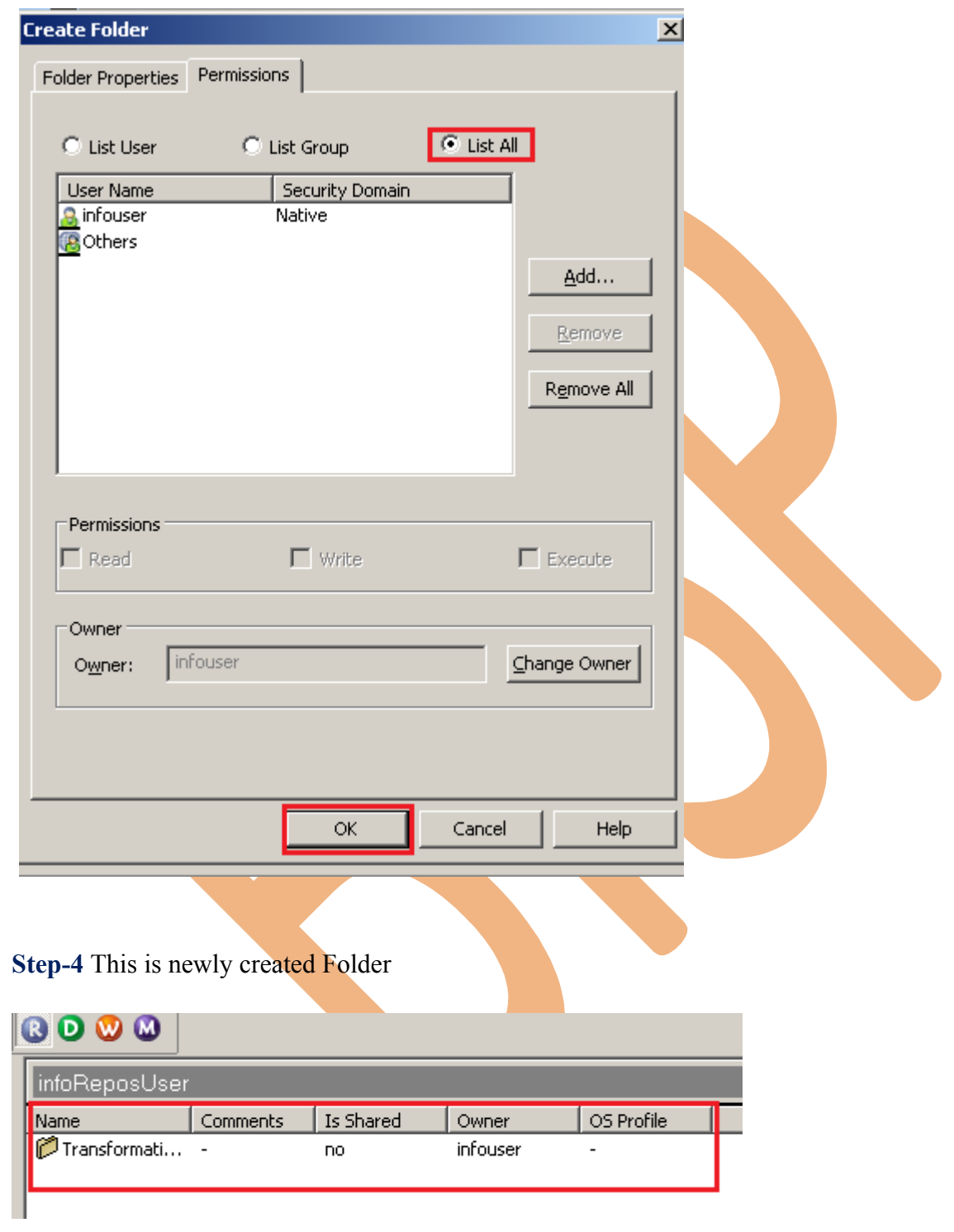

**Step-3** This is permission tab to give permission for this folder.

### <span id="page-8-0"></span>**Importing Source and Target Table**

 **Step-1** Click on Start -> All Programs -> Informatica 9.0.1 -> Client -> Power Center Client -> Power Center Designer..

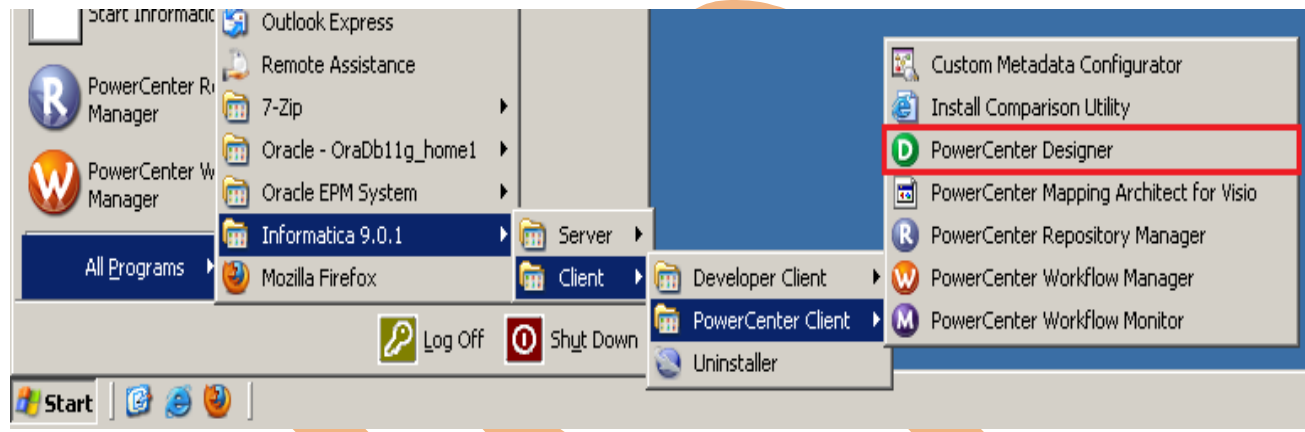

**Step-2** Then Connect to Repository in Informatica Power Center Designer Right click on repository name and click on Connect.

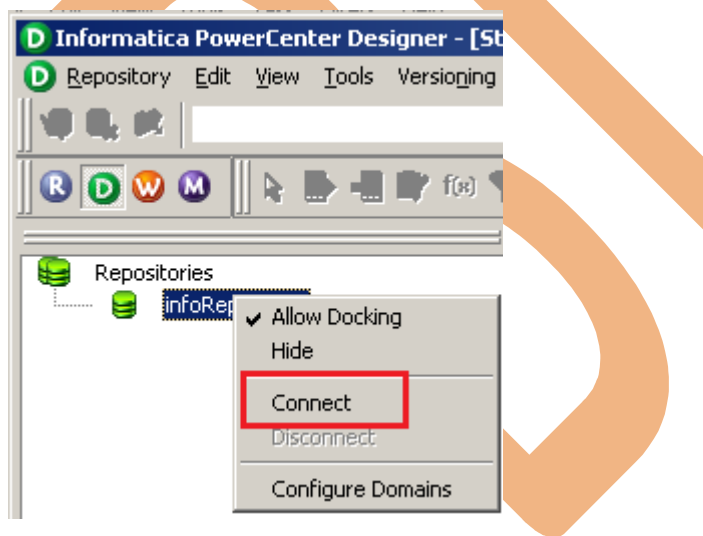

**Step-3** Go to Tools Menu and click on Source Analyzer to import source table.

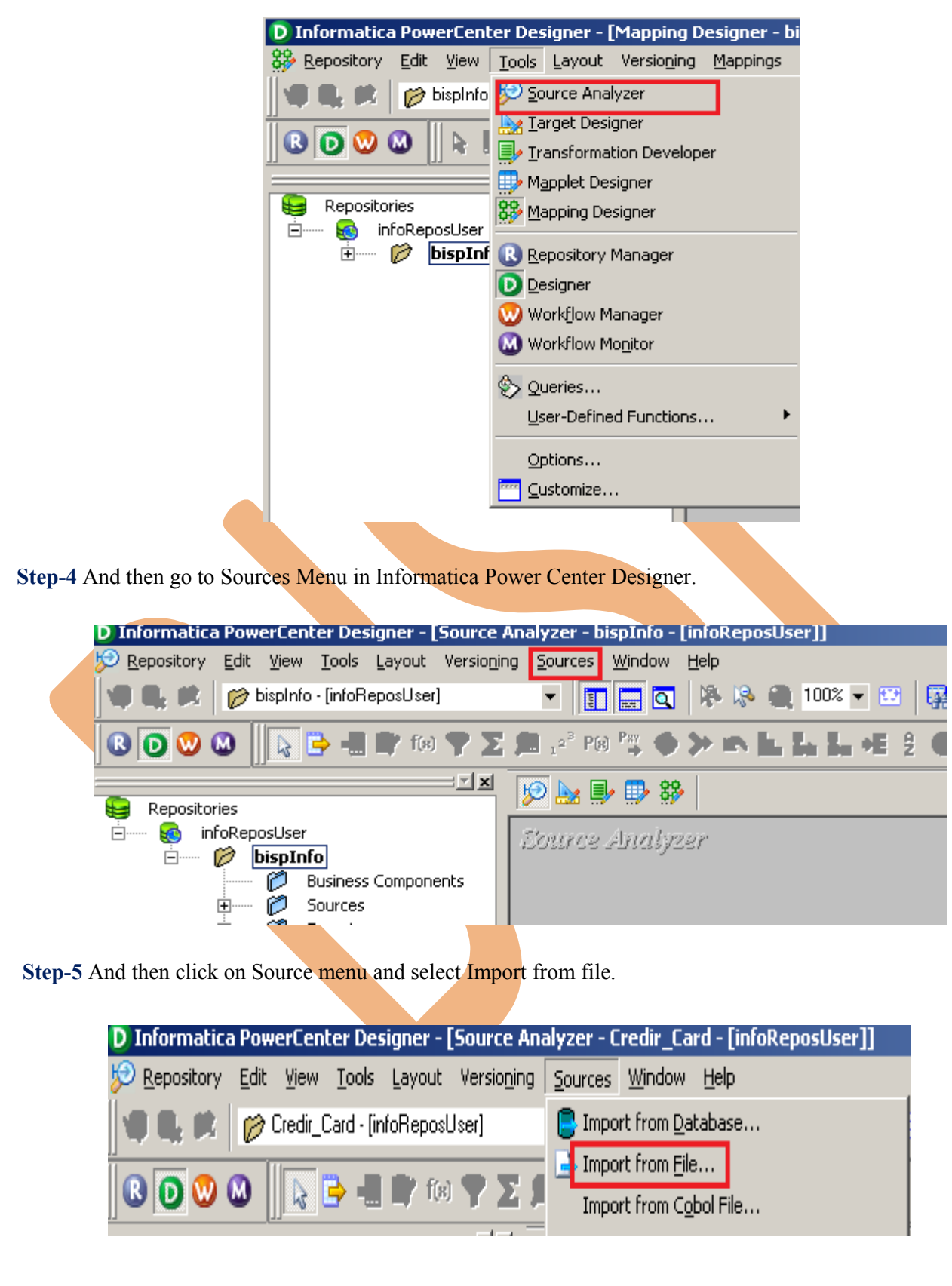

**Step-6** Select Flat file which you want to import, Select location in Look in and select file and click OK.

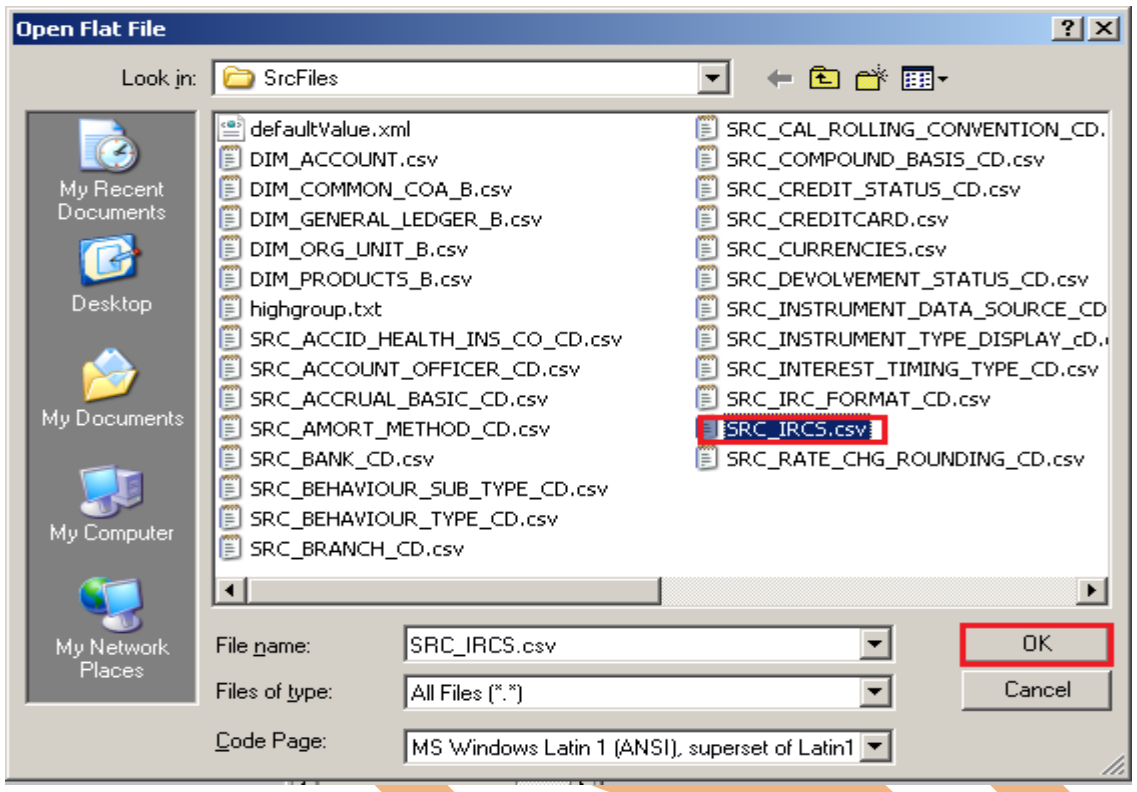

**Step-7** Choose the file type - Delimited, click on Import field names from first line. and the click Next.

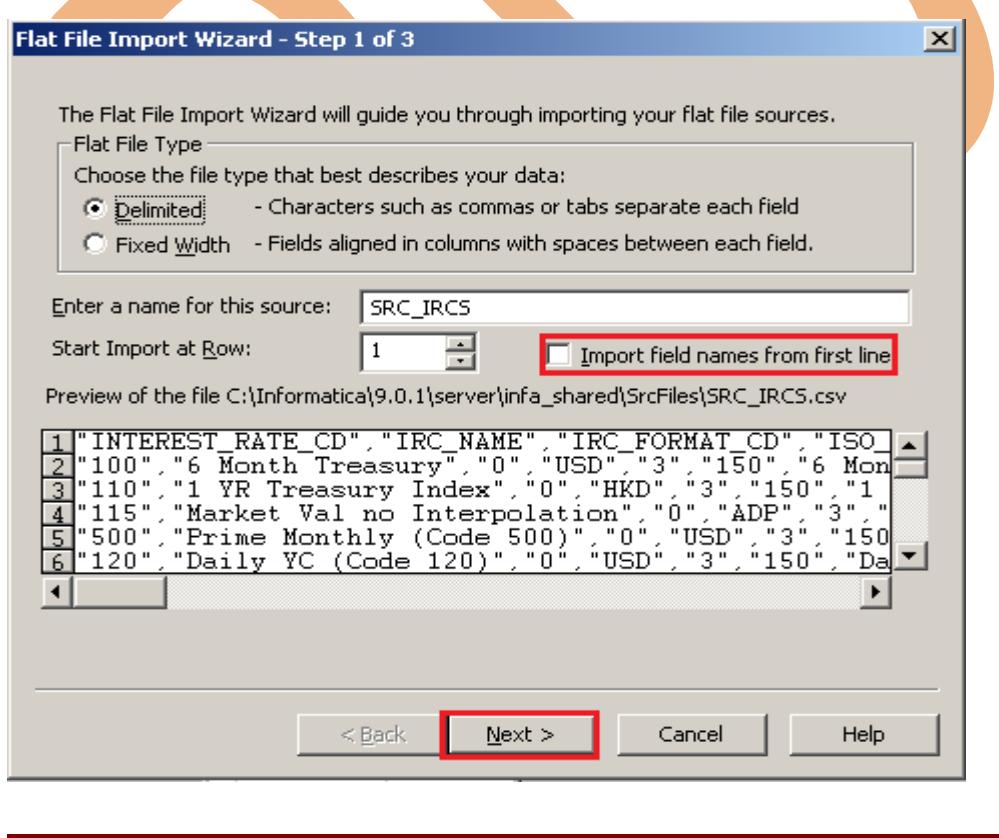

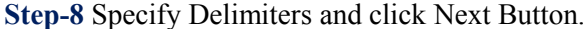

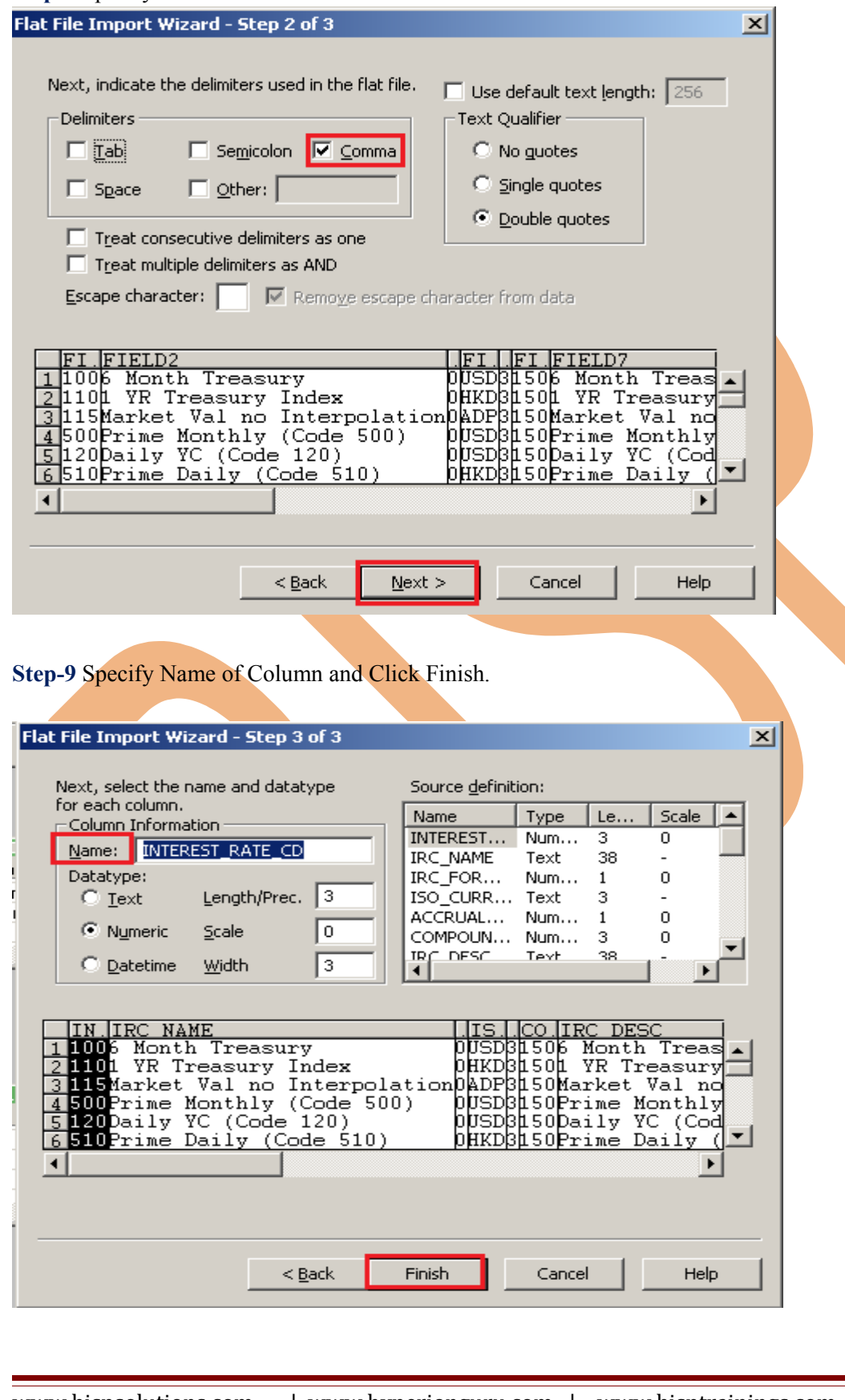

### **Step-11** This is Source table.

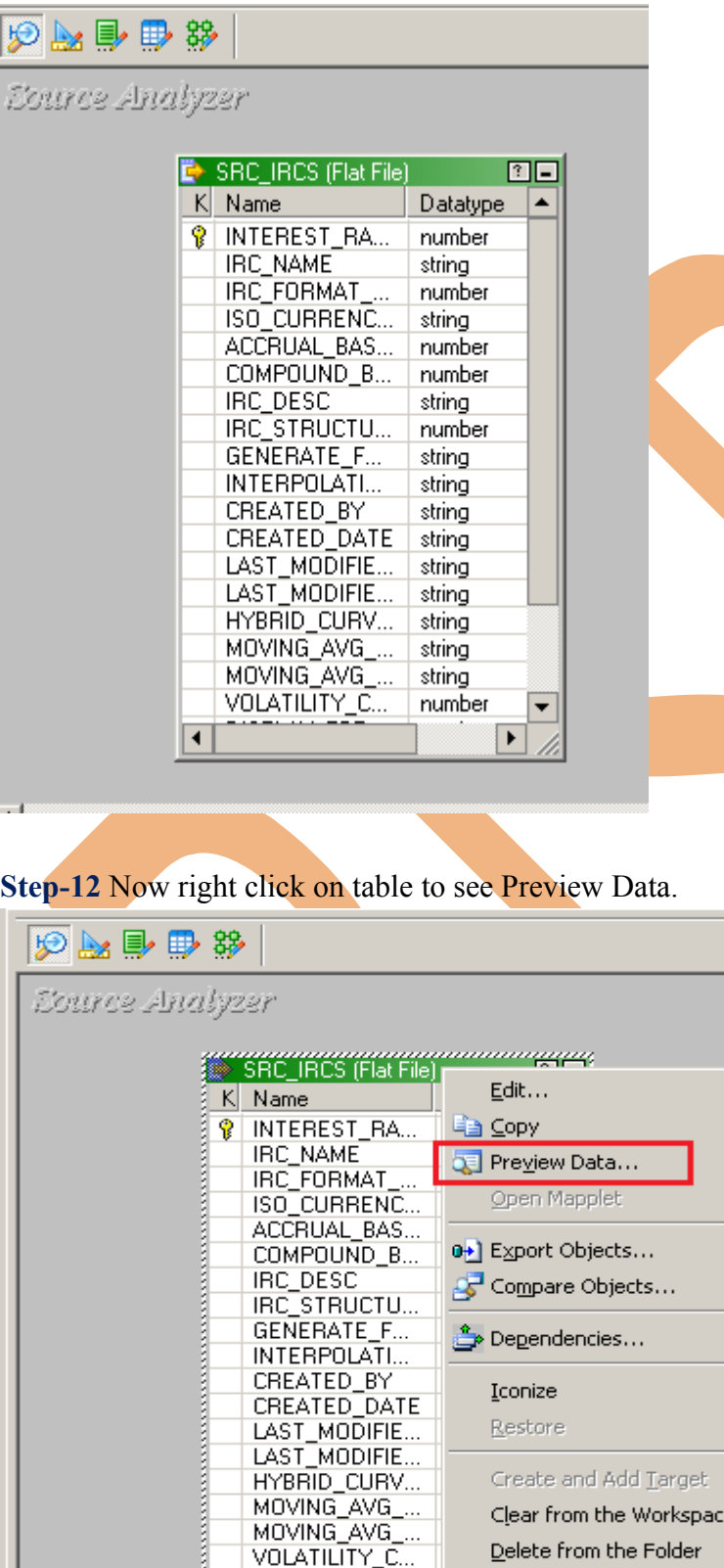

嫇

Versioning

aaaaaaaa

 $\blacktriangleright$ 

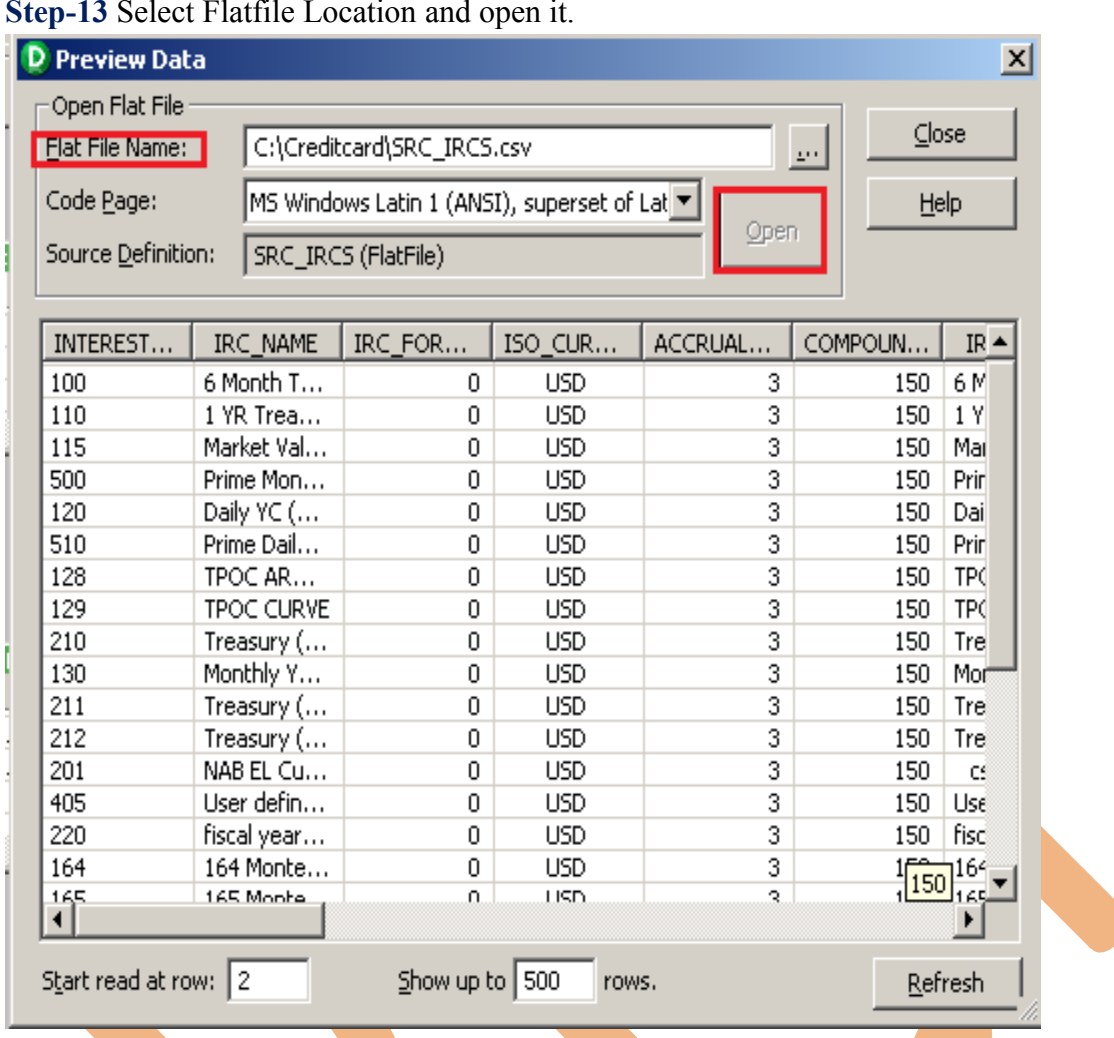

#### **Step-13** Select Flatfile Location and open it.

**Step-14** Now click on Target Designer.

**Step-15** And then select Target menu and click on Import from database to import target table.

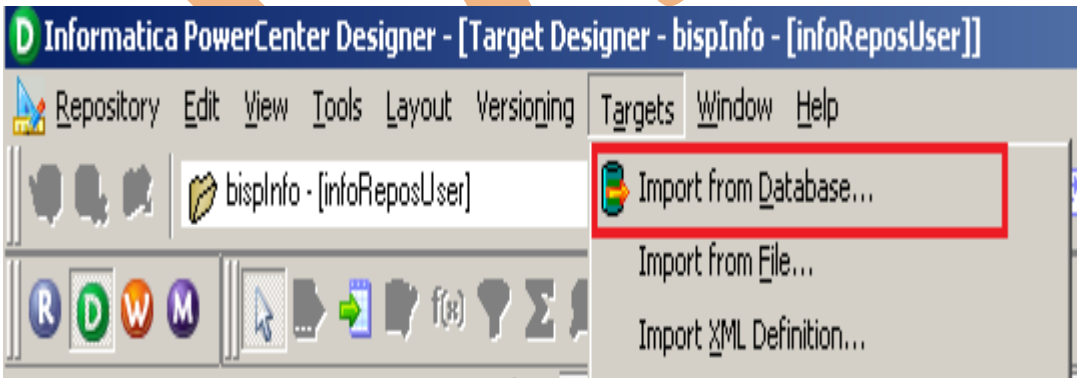

**Step-16** Specify Username, Owner name, password and then click on connect and then select table and then OK.

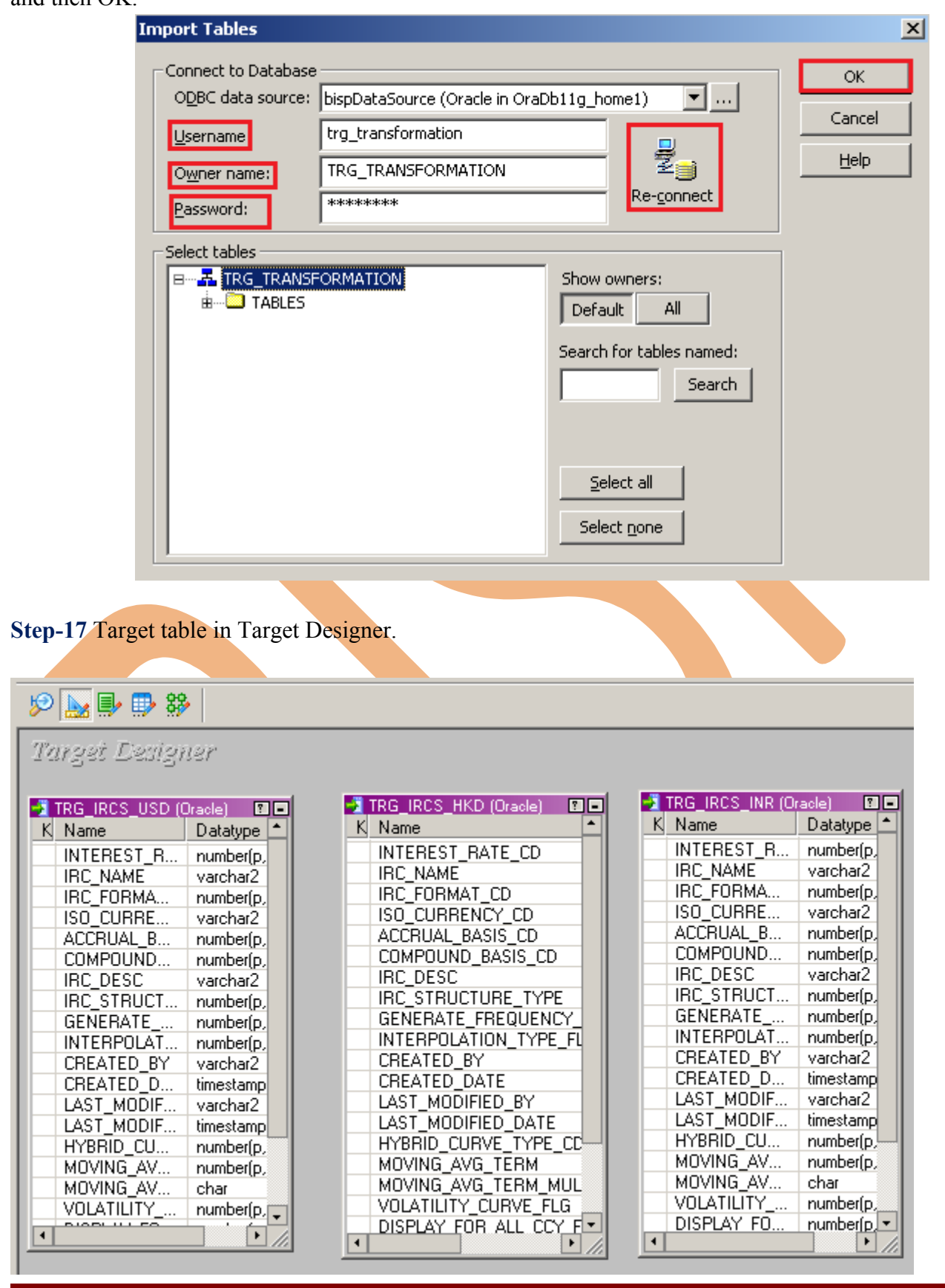

www.bispsolutions.com | www.hyperionguru.com | www.bisptrainings.com Page 15

**Step-18** To Preview Data select table and Right click on that table and the specify Username and Password and then connect it. Then Close.

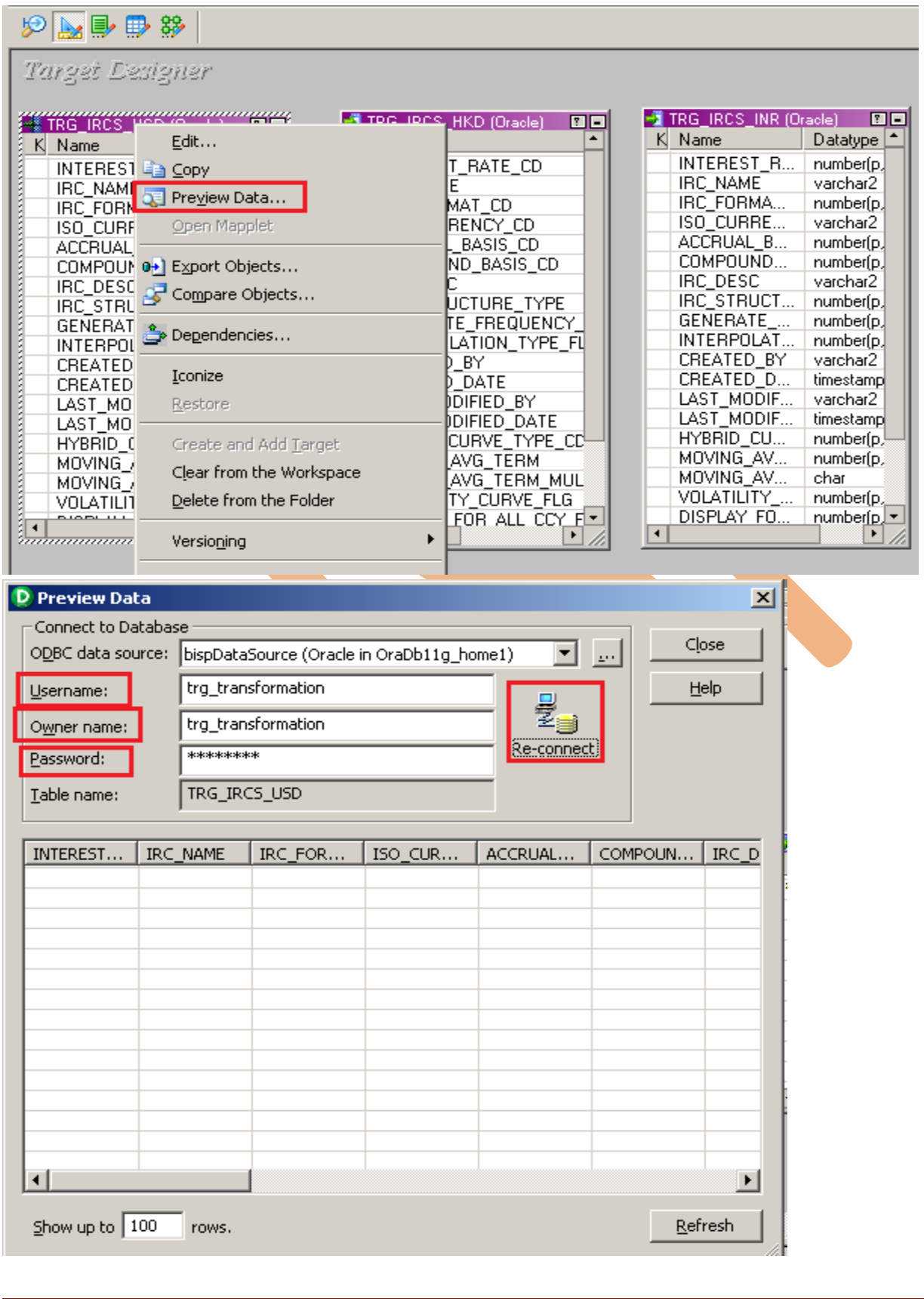

**Step-19** To Preview Data, select table and Right click on that table and the specify Username and Password and then connect it. Then Close.

 $\mathcal{P}$  ,  $\mathcal{P} \oplus \mathcal{P}$ Target Designer an ang mga managang managay na kalalang na mga managay na mga managay na mga managay ng mga managay ng mga managay n<br>Mga managay na managay na managay na managay na managay na managay na managay na managay na managay na ma **JA** TDC **IRCS INR (Oracle)** 图目 TRG\_IRCS\_USD (Oracle) 四回 Datatype  $K$  Na Edit... Datatype K Name ıе EREST\_R... number(p) IN. **Ea** Copy INTEREST\_R... number(p) **NAME** varchar2 IRC\_NAME varchar2 IBJ Preview Data... **IR** FORMA... number(p, IRC\_FORMA... number(p) ISO\_CURRE... Open Mapplet CURRE... varchar2 ISI varchar2 .<br>RUAL\_B...<br>{POUND... number(p, AC ACCRUAL\_B... number(p, CC 0→ Export Objects... number(p) COMPOUND... number(p, DESC varchar2 IRC\_DESC **IR** Compare Objects... varchar2 STRUCT... number(p) IRC\_STRUCT...  $IR$ number(p, IERATE\_.. number(p, GE GENERATE\_... number(p, <mark>ீ</mark> Dependencies... ERPOLAT... INTERPOLAT... number(p, IN number(p, ATED\_BY **CF** varchar2 CREATED BY varchar2 Iconize  $CF$ ATED\_D... timestamp CREATED\_D... timestamp T MODIF... Restore varchar2 LAST\_MODIF... LA varchar2 T\_MODIF... timestamp LA LAST\_MODIF... timestamp RID\_CU... number(p, HYBRID\_CU...  $H\setminus$ Create and Add Target number(p, /ING\_AV.. number(p) number(p) M( MOVING\_AV... Clear from the Workspace МÚ /ING\_AV… char MOVING\_AV... char Delete from the Folder ATILĪTY\_... number(p) VOLATILITY\_.. VQ  $number(p, \Box)$ LAY FO. number[p]  $\boxed{\mathsf{D}}$ ╔ ाग Versioning Þ  $\cdot$  1. ◀ Set options... Country Nicolas of 99 tomorrow **D** Preview Data  $\vert x \vert$ Connect to Database Close ODBC data source: 회  $_{\rm 200}$ bispDataSource (Oracle in OraDb11g\_home1) Help trg\_transformation Username: ŽĦ trg\_transformation Owner name: Re-connect \*\*\*\*\*\*\*\* Password: TRG\_IRCS\_HKD Table name: INTEREST... IRC\_NAME IRC\_FOR... ISO\_CUR... ACCRUAL... COMPOUN... IRC\_D  $\blacktriangleleft$  $\blacktriangleright$  $5$ how up to | 100 rows. Refresh

**Step-20** To Preview Data, select table and Right click on that table and the specify Username and Password and then connect it. Then Close.

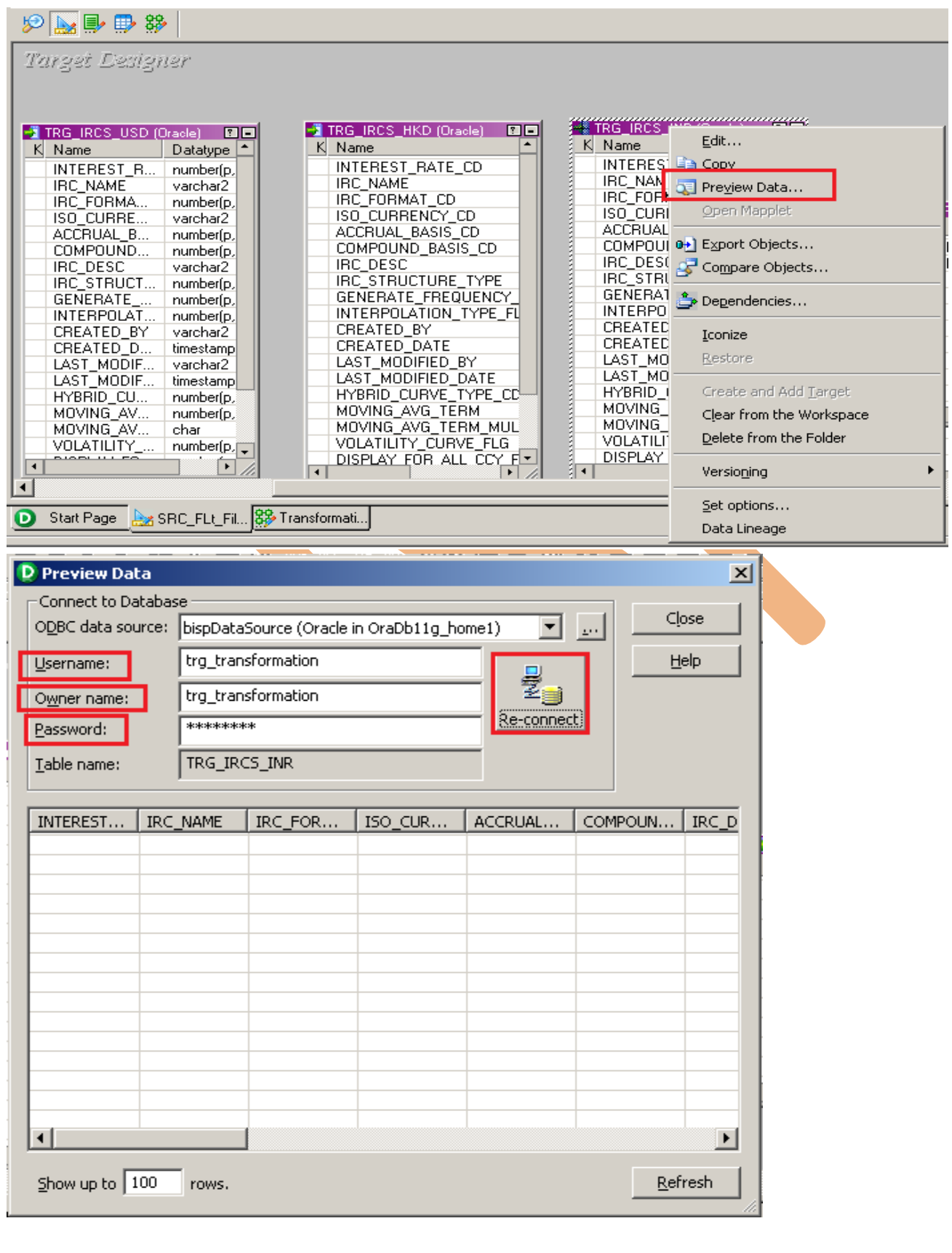

## <span id="page-18-0"></span>**CREATE MAPPING**

TRG IRCS USD (Orac... DIE)

 $Da^{\perp}$ 

nur

var

 $n$ ur var

nur

nur

var

 $\frac{r}{r}$ 

 $Da<sub>2</sub>$ 

 $\frac{nu}{val}$ 

nur

var

 $n$ ur nur

rac... **EI F** 

 $Da<sup>2</sup>$ 

nur

var nur<br>var

acle) **El III** 

K Name

 $\frac{1}{\sqrt{2}}$ 

 $\frac{1}{\sqrt{2}}$ 

 $\frac{1}{\epsilon}$ 

**INTEREST.** 

INTEREST...<br>IRC\_NAME<br>IRC\_FORM...<br>ISO\_CURR...<br>ACCRUAL\_..

COMPOUN.

IRC\_DESC

IRC STRU.

**INTEREST.** 

IRC\_NAME<br>IRC\_FORM.

ISO\_CURR...

ACCRUAL

IRC\_DESC

TRG IRCS HKD<br>Target Definition

**INTEREST.** 

IRC\_NAME

ISO\_CURR...

A K Name

 $\overline{\phantom{0}}$ 

TRG IRCS INR

K Name

**Step-1** Go to Mapping Designer and Create New Mapping and then name of mapping and click OK.

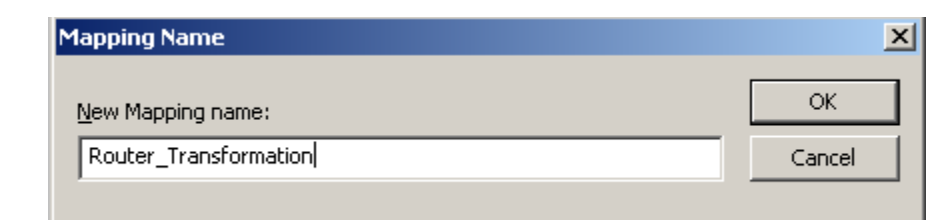

**Step-2** Then drag and drop source and target data in Mapping Designer.

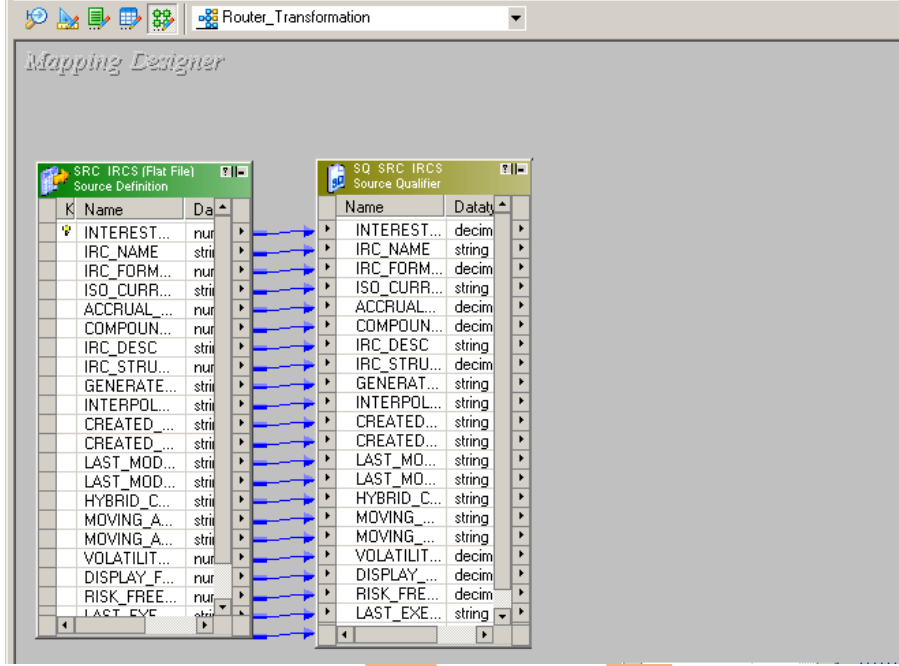

**Step-3** Now, Create Transformation, Click on Transformation menu and select Create.

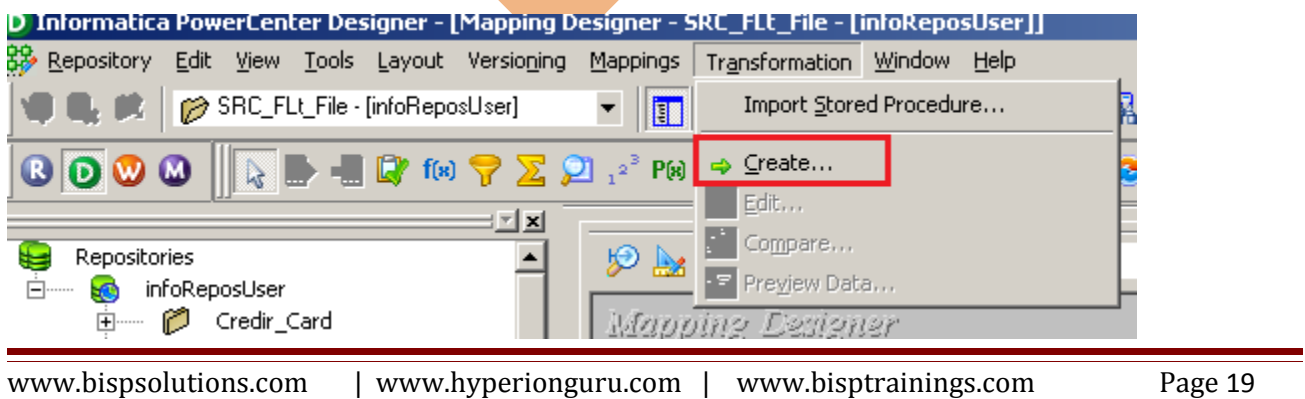

**Step-4** Select Transformation and name of transformation.

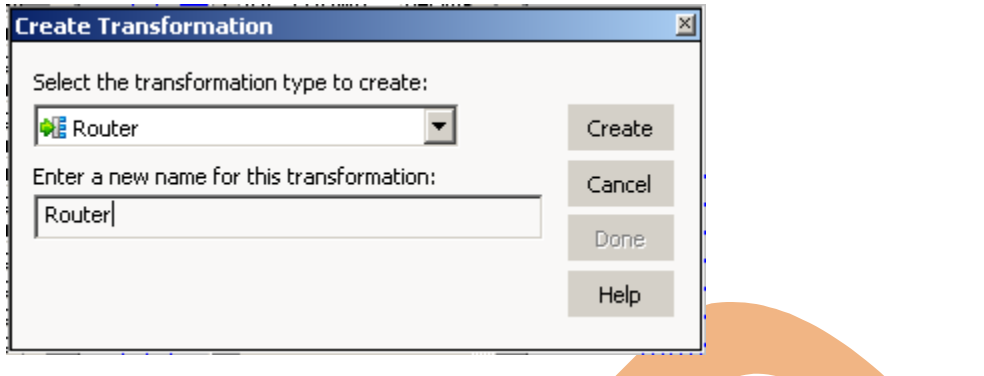

### **Step-5** Then drop all column from SQ\_SRC\_IRCS Table to Router Transformation table.

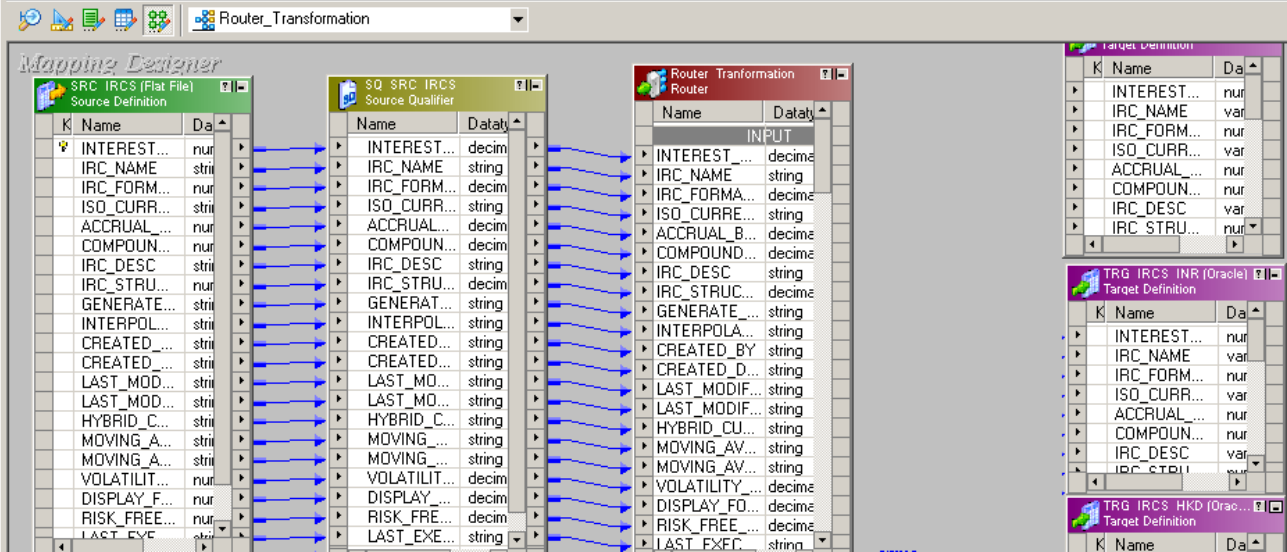

### **Step-6** Now, Right click on Router Transformation and select Edit.

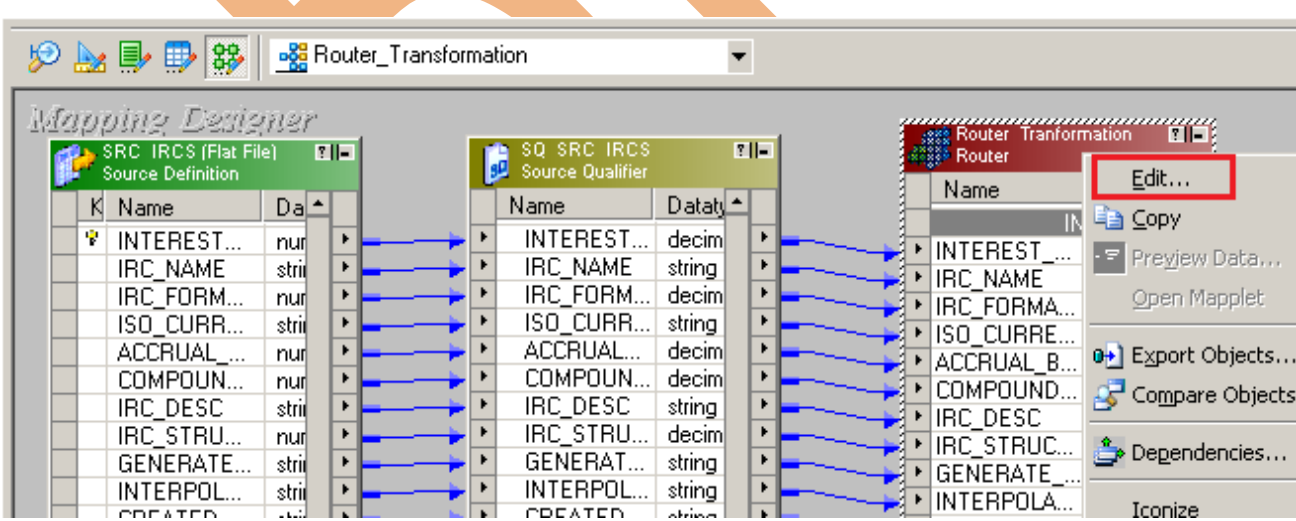

### **Step-7** Go to Groups tab.

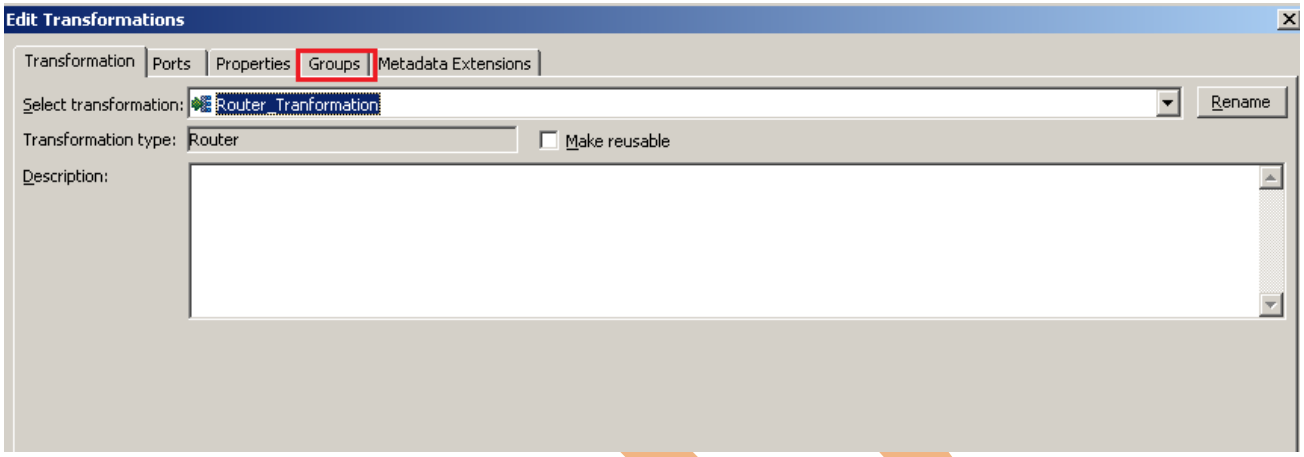

# **Step-8 Add group and Insert name of Group and Write Condition in Group Filter Condition.**<br>Edit Transformations

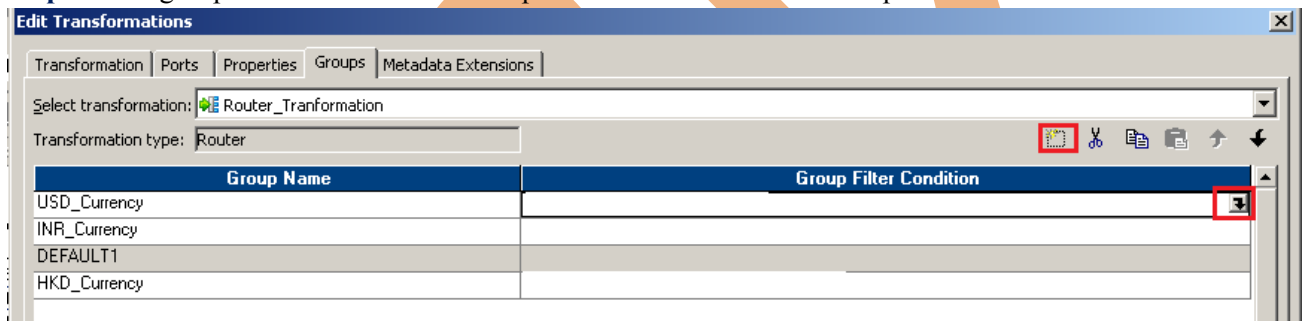

#### **Step-9** Filter Condition for USD\_Currency and Validate it.

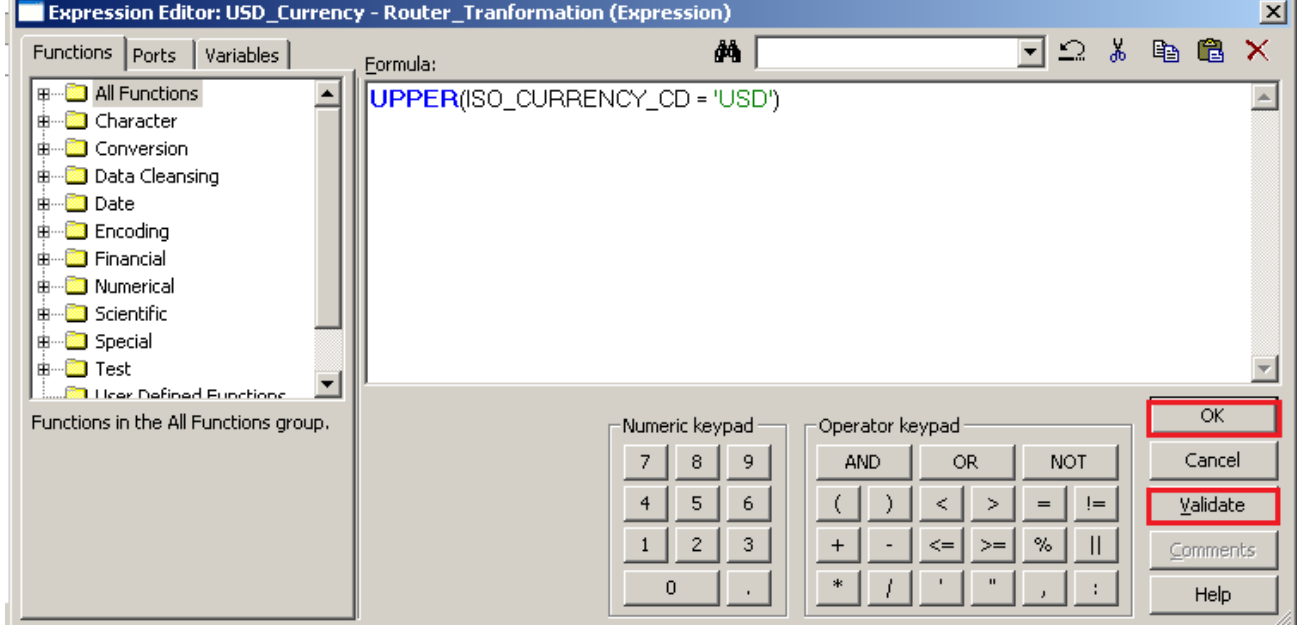

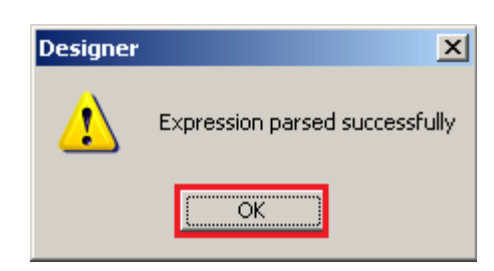

### **Step-10** Write all Group filter condition and click on Apply and OK.

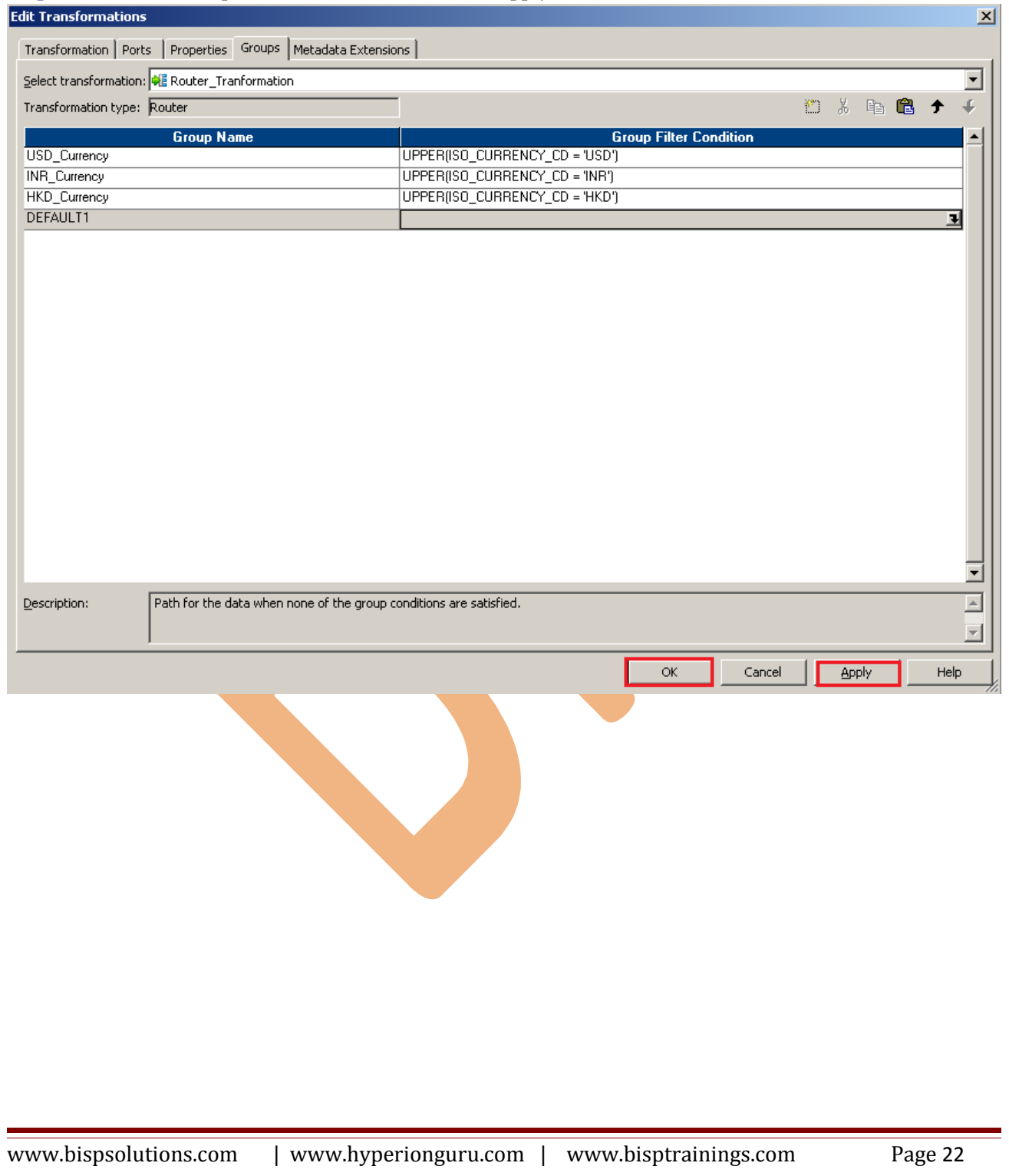

#### **Step-11** Then Create Mapping.

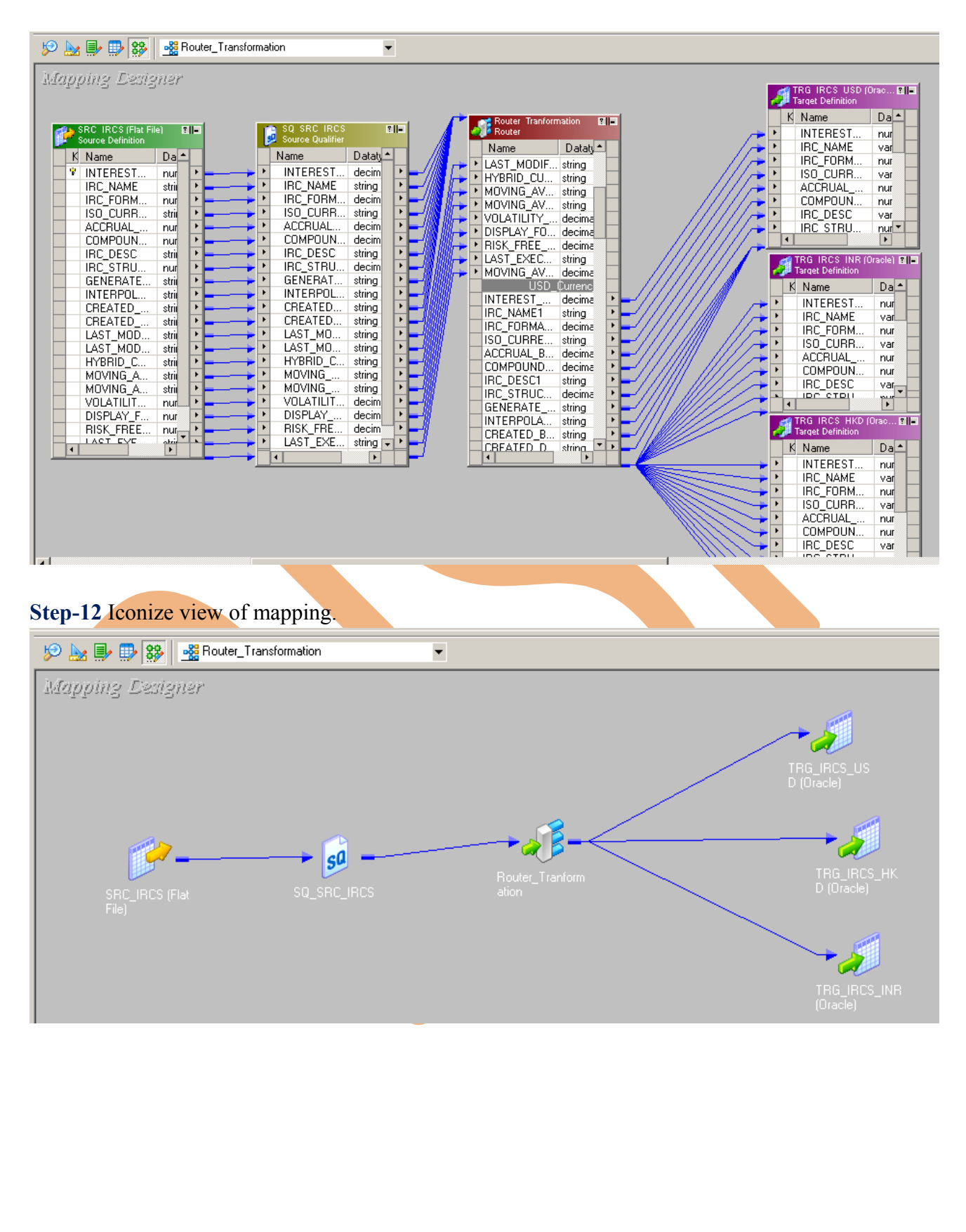

### **Step-13** Save this mapping.

........................ 11/17/2012 12:09:38 \*\* Saving... Repository infoReposUser, Folder SRC\_FLt\_File 

Validating transformations of mapping Router\_Transformation...<br>
...transformation validation completed with no errors.<br>
Validating data flow of mapping Router\_Transformation...<br>
...data flow validation completed with no er 

\*\*\*\*\*\*\*\*\* Mapping Router\_Transformation is VALID \*\*\*\*\*\*\*\*<br>|mapping||Router\_Transformation updated. 

# <span id="page-24-0"></span>**CREATE WORKFLOW**

**Step-1** Now go to Informatica Power Center Workflow Manager, and go to Tools menu and select Workflow Designer.

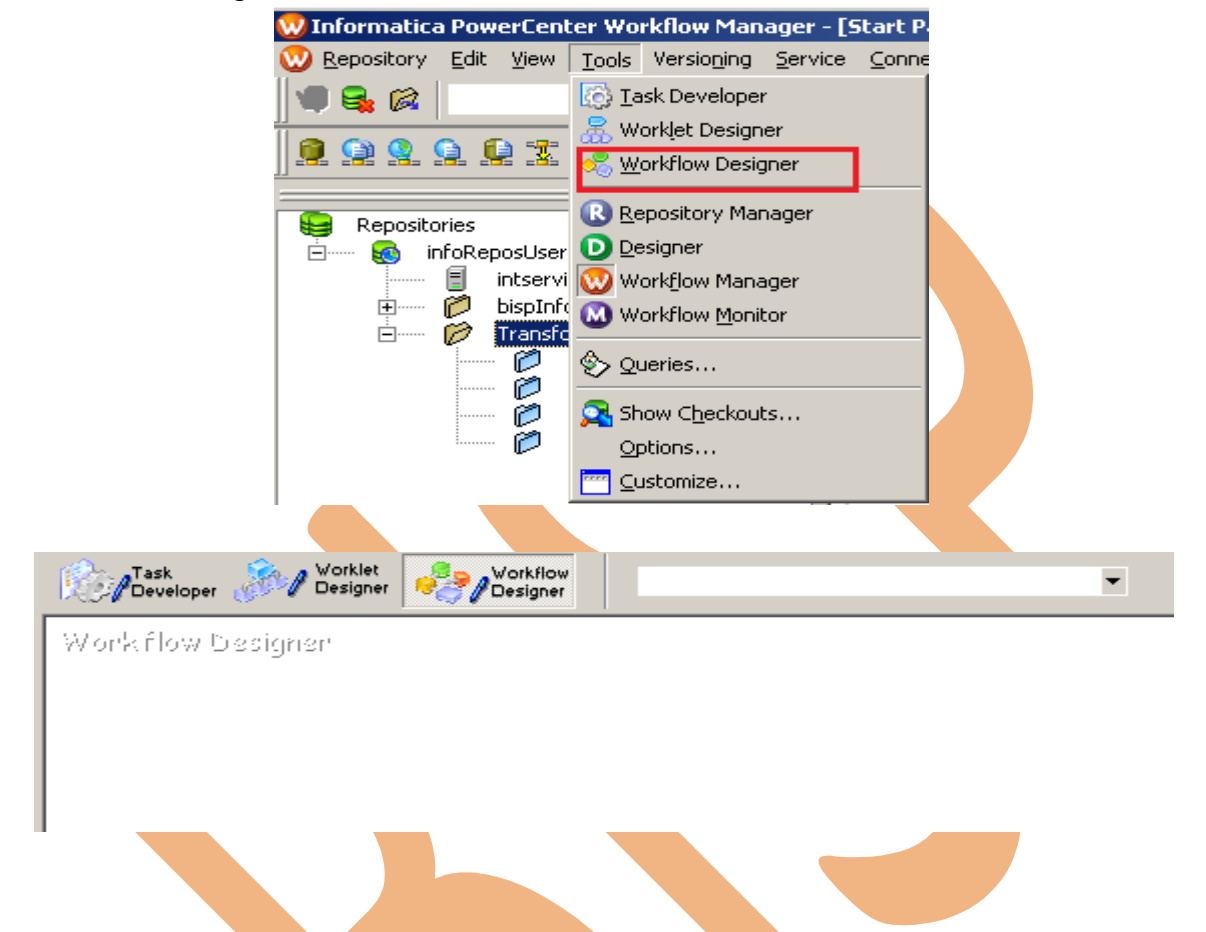

Step-2 Now to create workflows, Go to Workflows menu and select Create. After that Name of workflow and click OK buttons.

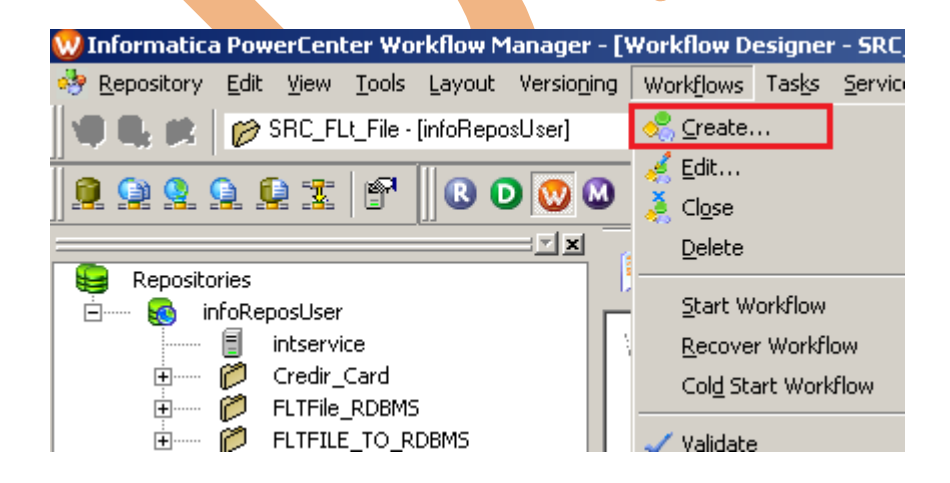

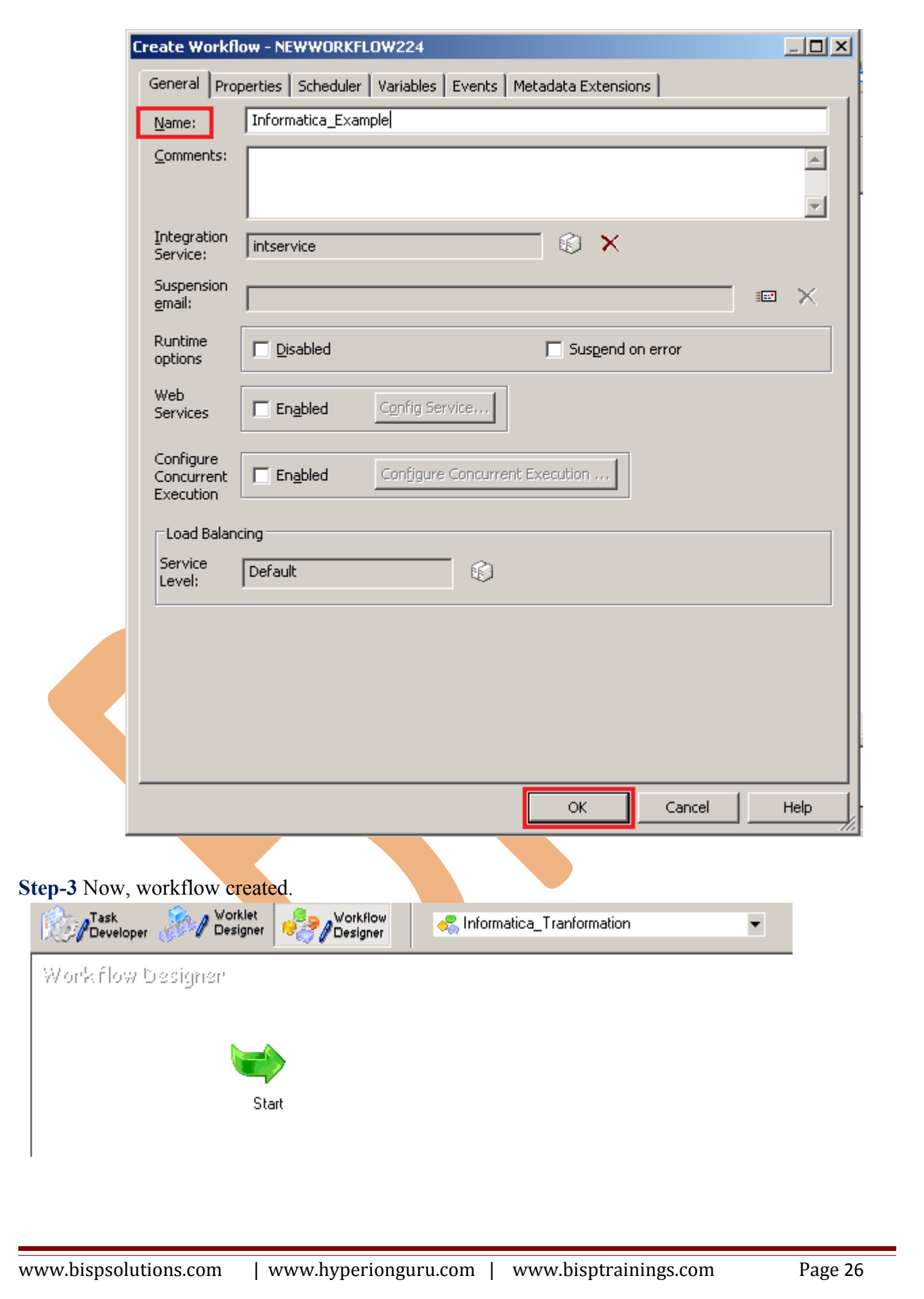

**Step-4** Now create Task, Go to Tasks Menu and click Create.

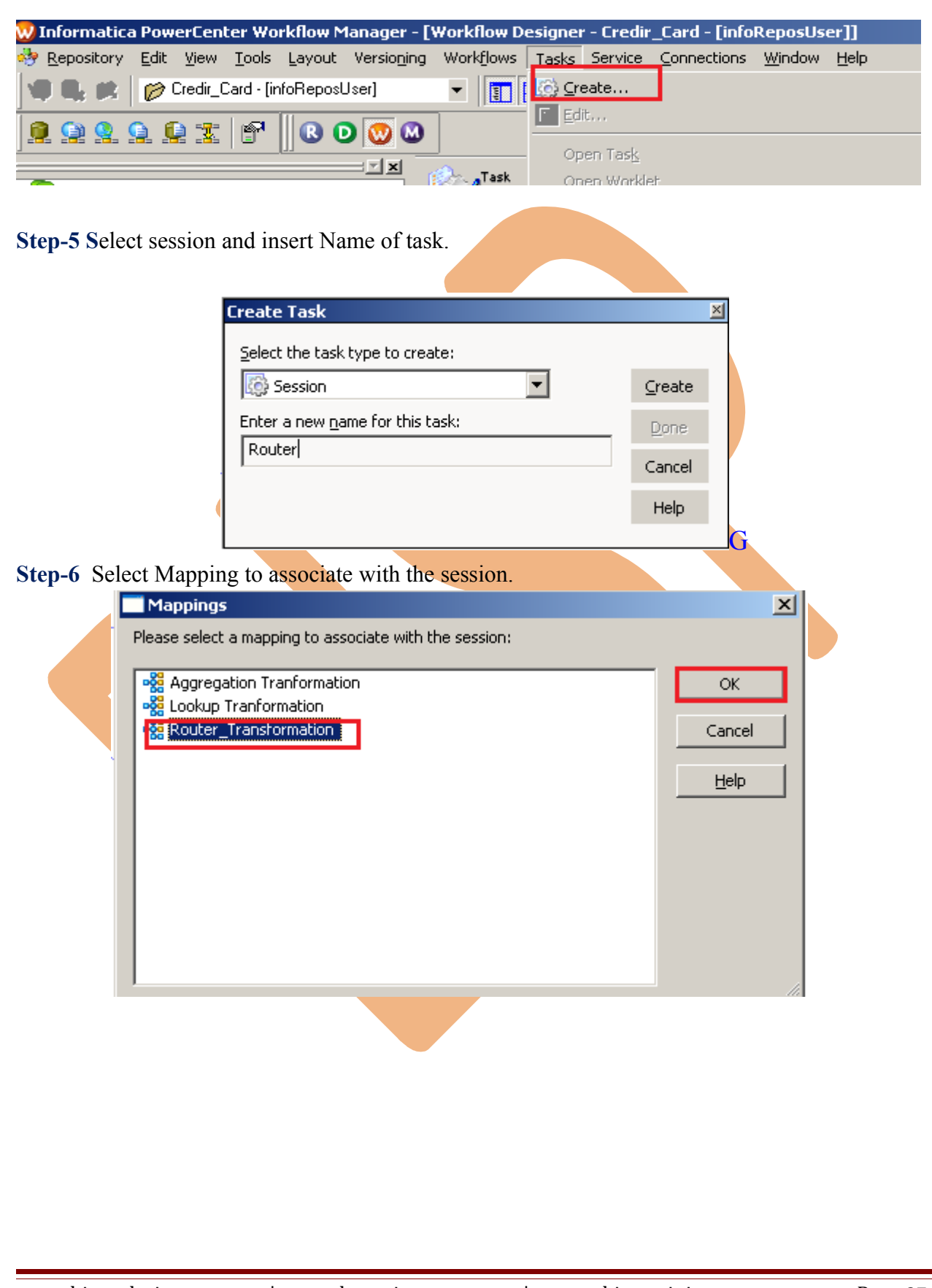

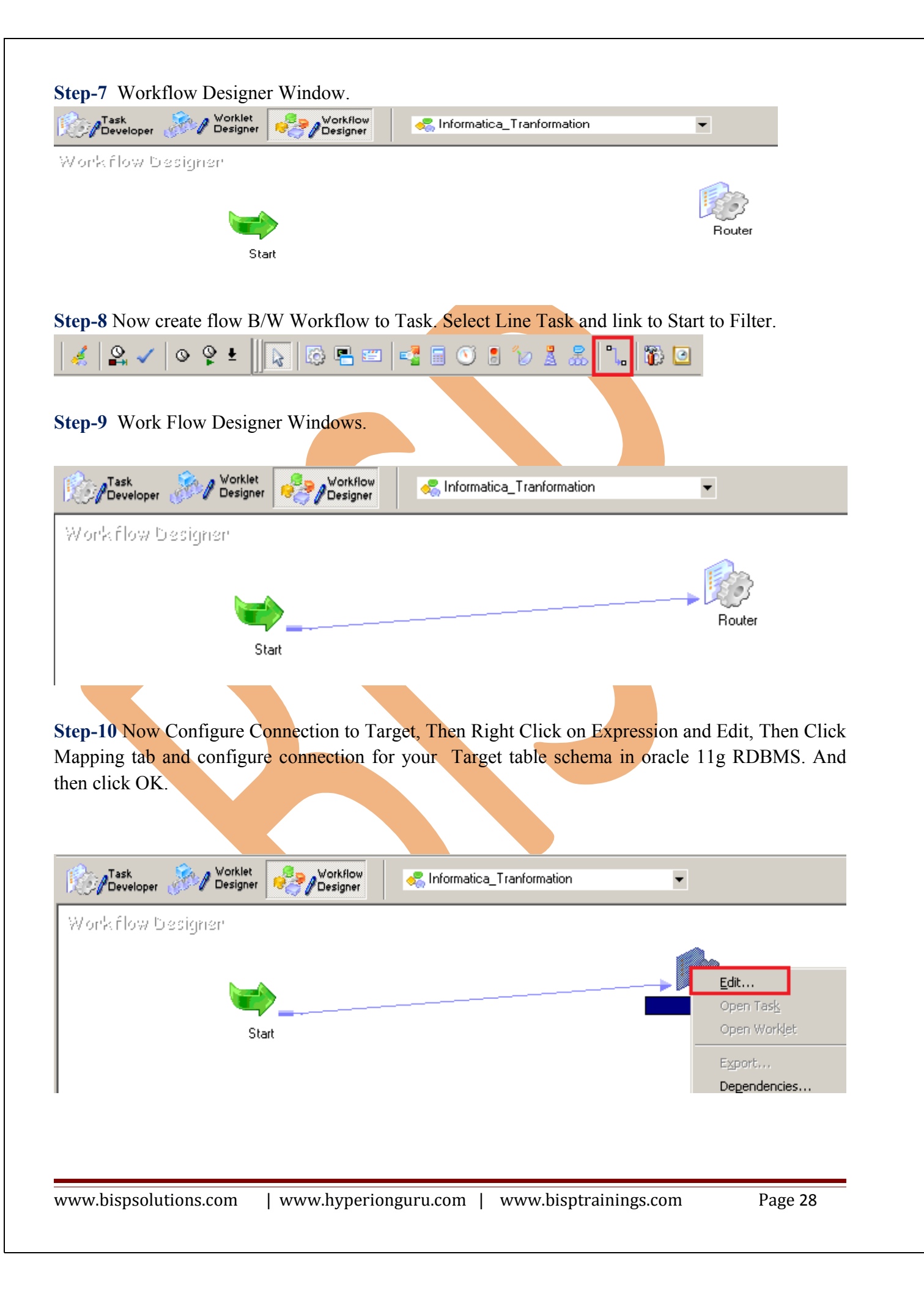

### **Step-11** Go to Mapping tab.

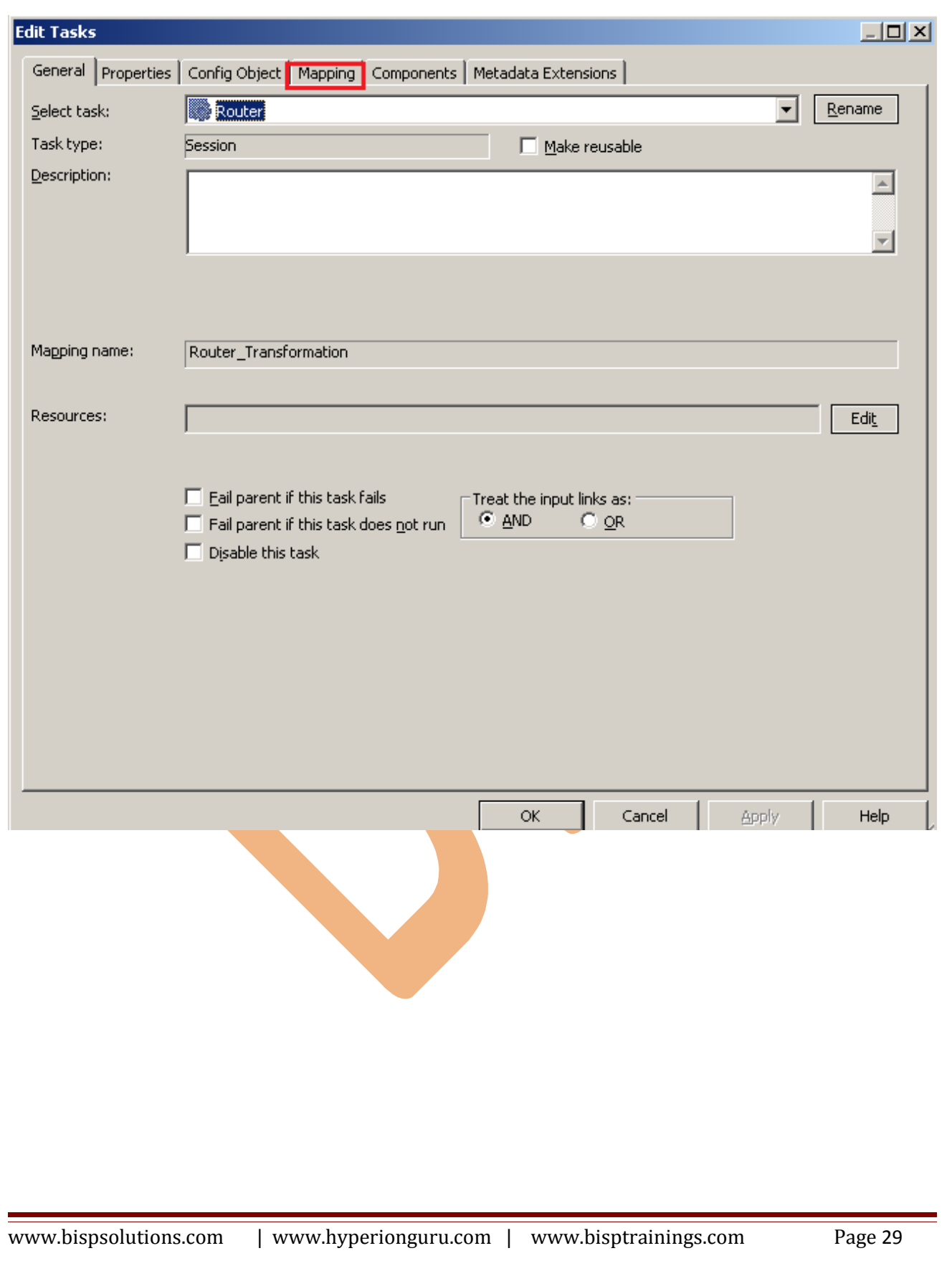

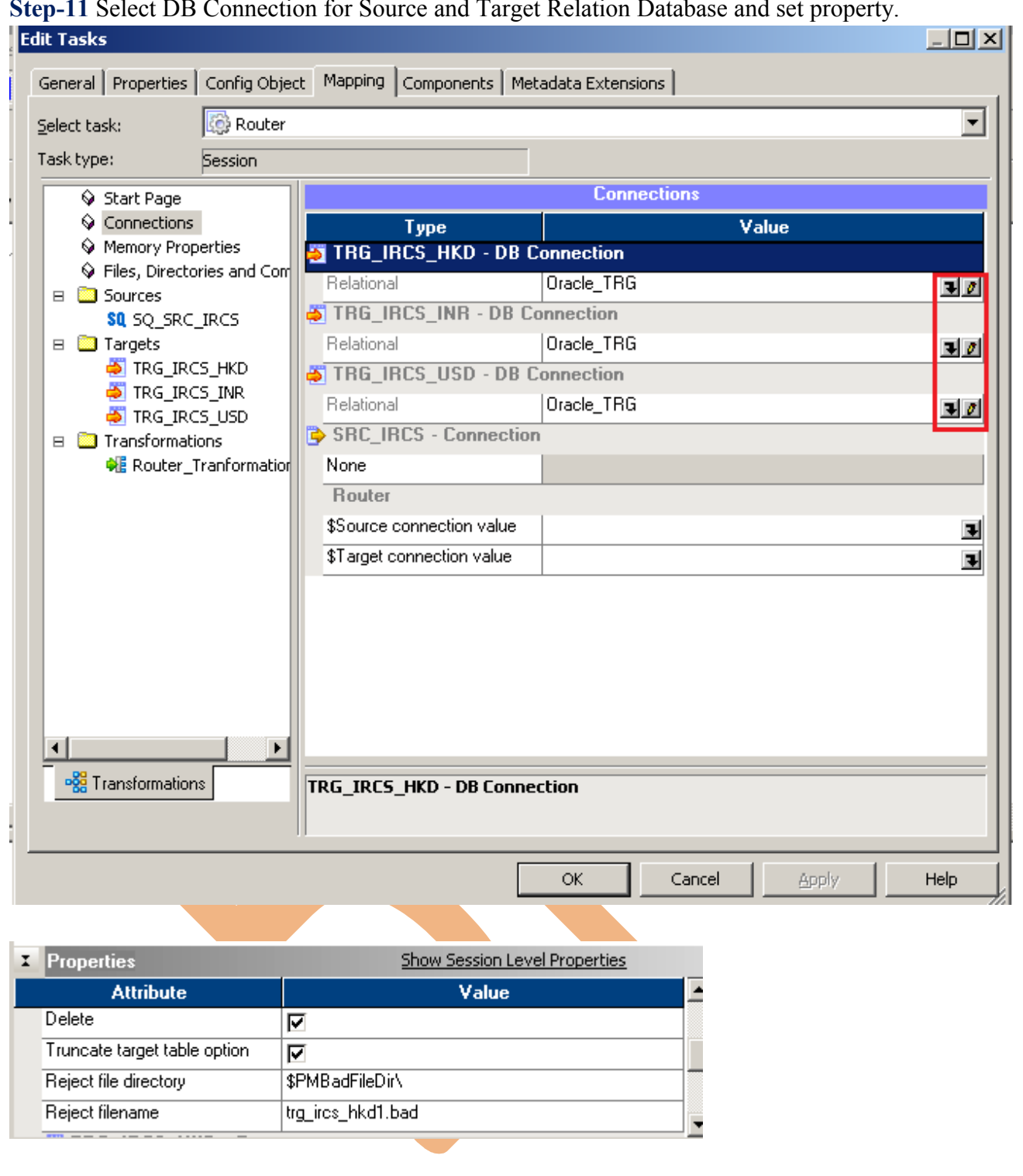

## **Step-11** Select DB Connection for Source and Target Relation Database and set property.

#### **Step-12** Now save (ctrl+s) this workflow and check it.

11/17/2012 12:40:15 \*\* Saving ... Repository infoReposUser, Folder SRC\_FLt\_File

Validating the flow semantics of Workflow Informatica\_Tranformation... ...flow semantics validation completed with no errors.

Validating tasks of Workflow Informatica\_Tranformation...<br>...Workflow Informatica\_Tranformation tasks validation completed with no errors.

\*\*\*\*\*\*\*\* Workflow Informatica\_Tranformation is VALID \*\*\*\*\*\*\*\*

Workflow Informatica\_Tranformation updated. 

# <span id="page-31-0"></span>**WORKFLOW MONITOR AND VIEW TARGET DATA**

### **Step-1** Now Start Task, Right click on Task and Click on Start Task.

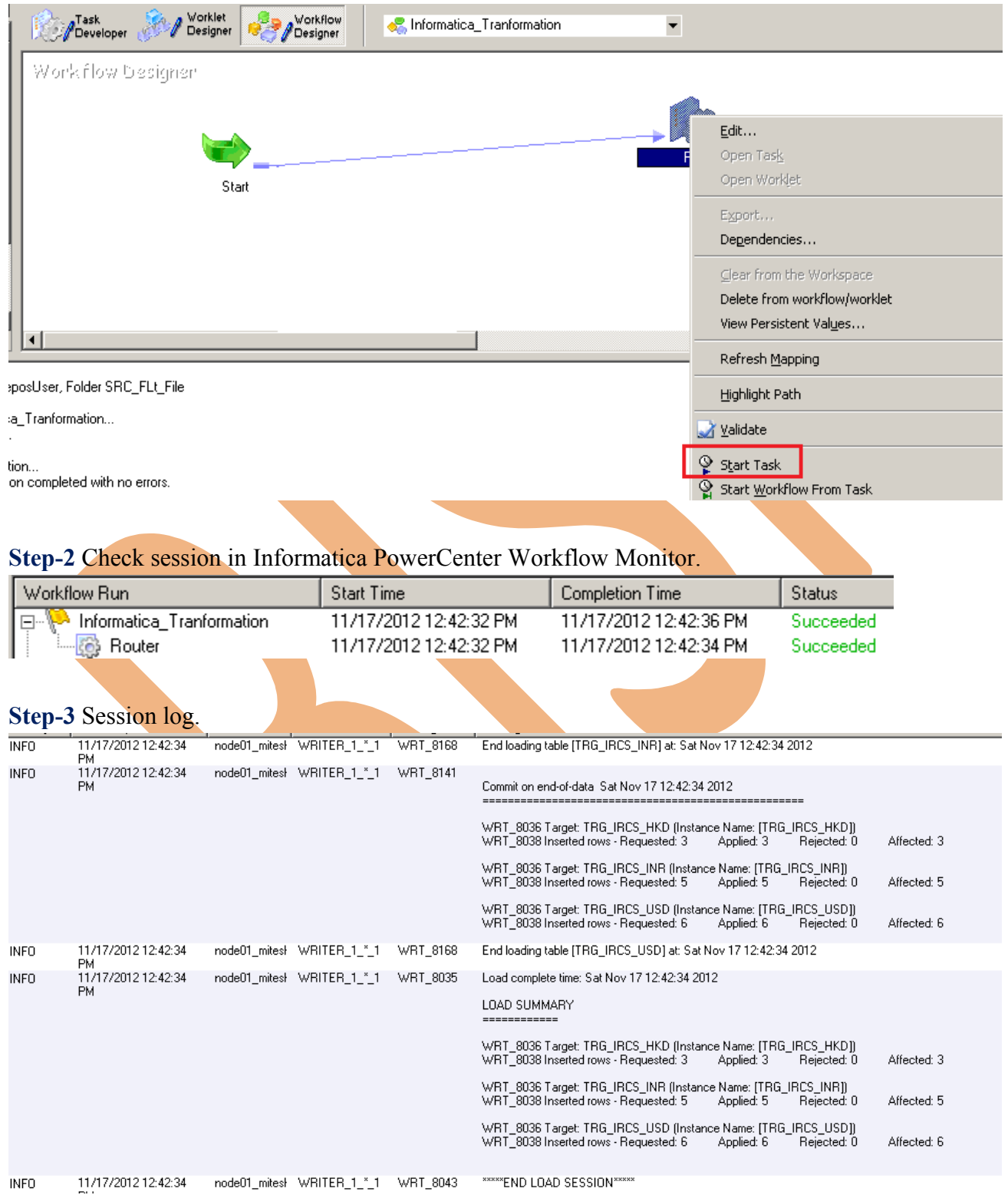

### **Step-4** Now view data in Target RDBMS (Oracle 11g) for table TRG\_IRCS\_HKD

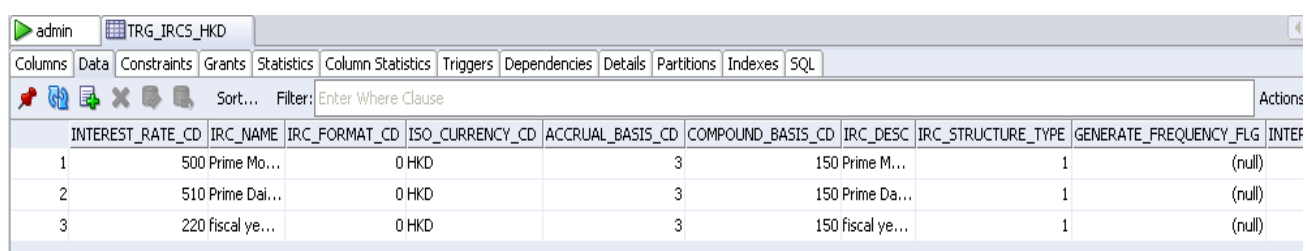

### **Step-5** Now view data in Target RDBMS (Oracle 11g) for table TRG\_IRCS\_INR

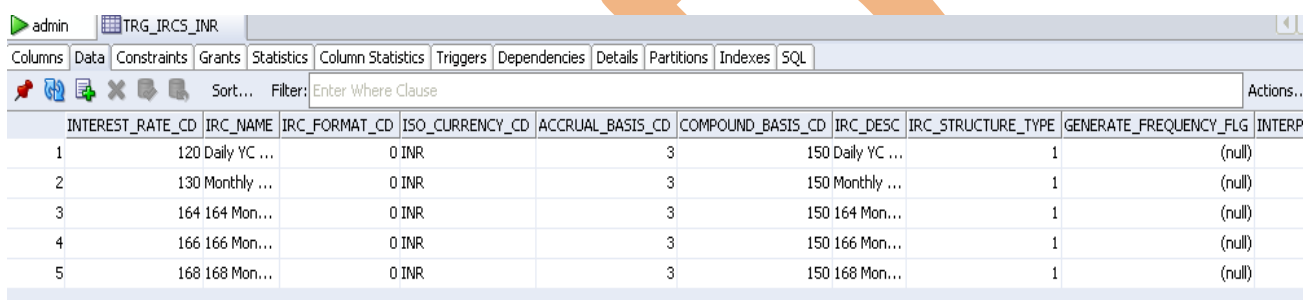

#### **Step-6** Now view data in Target RDBMS (Oracle 11g) for table TRG\_IRC\_USD

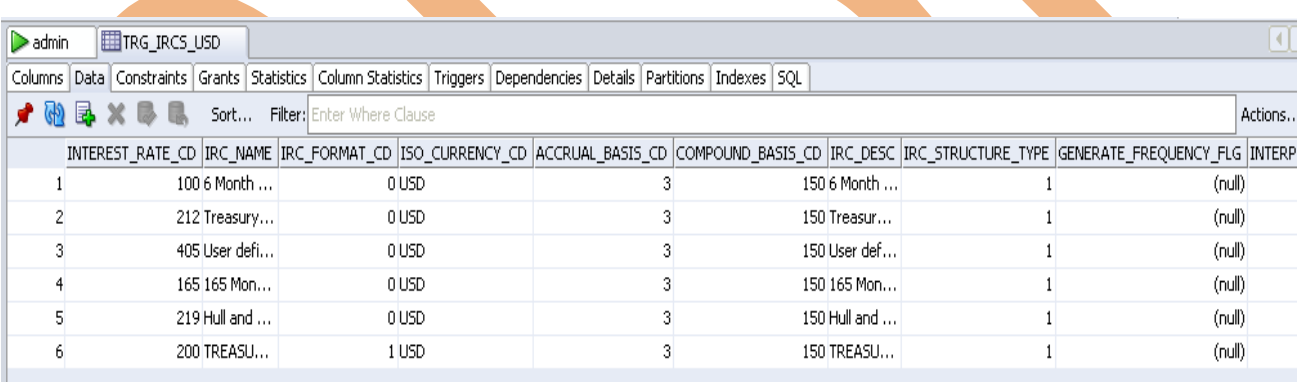

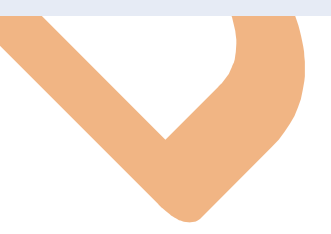